# **USER'S MANUAL**

- **1. System power on by PS/2 Mouse: First, enable this function in CMOS Setup, then you can power on the system by double clicking the right or left button of your PS/2 Mouse.**
- **2. System power on by Keyboard: If your ATX power supply supports larger than 300 mA 5V Stand-By current (depends on the specification of keyboards), you can power on your system by entering password from the Keyboard after setting the "Keyboard power on" jumper and password in CMOS Setup.**
- **3. Support 3 steps ACPI LED selectable.**
- **4. Support Modem Ring-On. (Include internal Modem and external modem on COM A and COM B)**
- **5. Support Wake-up On LAN. (Your ATX power supply must support larger than 720 mA 5V Stand-By current)**

R-30-03-010628 12ME-6VXE7P-3003 **CeleronTM /Pentium®** *!!!* **Socket 370 Processor Motherboard REV. 3.0 Third Edition** 

The author assumes no responsibility for any errors or omissions which may appear in this document nor does it make a commitment to update the information contained herein.

Third-party brands and names are the property of their respective owners.

Sound Blaster is a registered trademark of Creative Technology Ltd in the United States and certain other countries. Sound Blaster-LINK and SB-LINK are trademarks of Creative Technology Ltd.

Jun. 28, 2001 Taipei, Taiwan

### **I. Quick Installation Guide :**

The system bus speed can be set for 66,100,133MHz. The user can select the system bus speed **(SW2)** and change the DIP SWITCH **(SW1)** selection to set up the CPU speed for 500MHz – 1GHz and faster processor.

#### 0**The CPU speed must match with the frequency RATIO. It will cause system hanging up if the frequency RATIO is higher than CPU's.**

#### **SW1: (O:ON / X:OFF)**

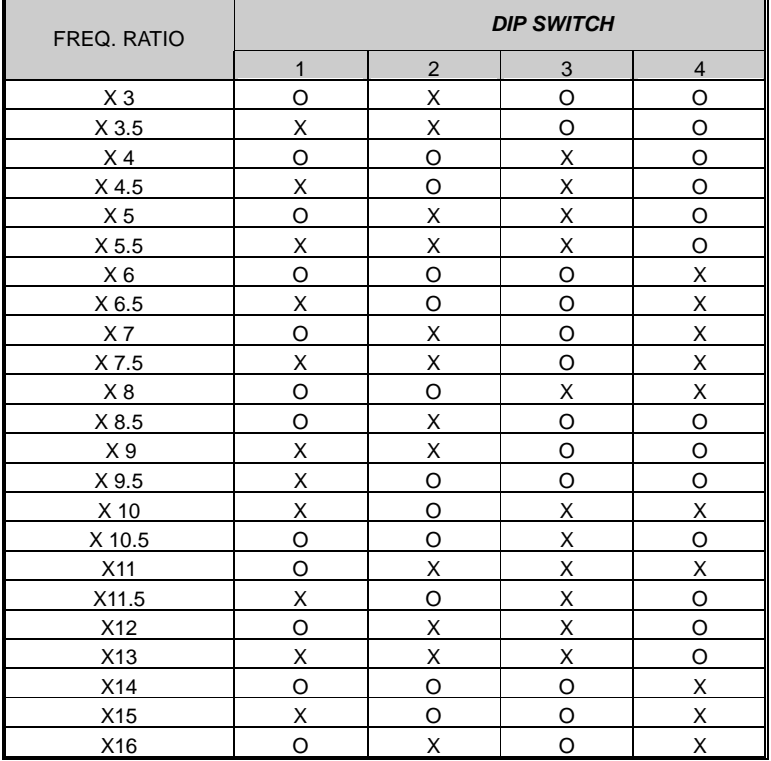

**Set System Bus Speed** 

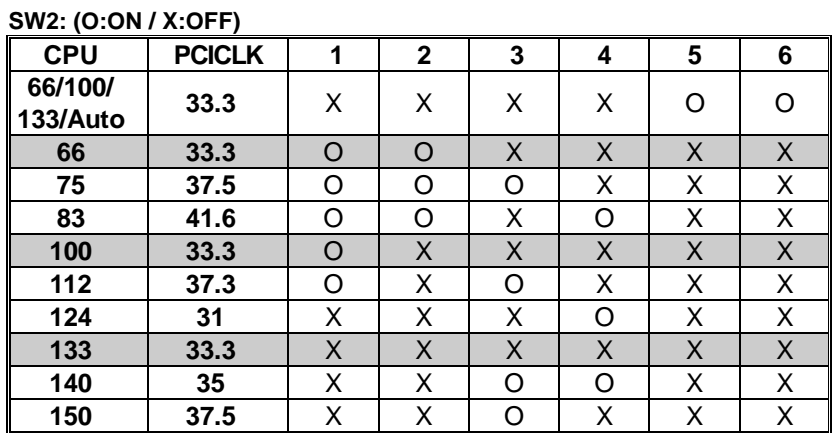

0 **Note: We don't recommend you to set up your system speed to 75,83,112,124,140 or 150MHz because these frequencies are not the standard specifications for CPU, Chipset and most of the peripherals. Whether your system can run under 75,83,112,124,140 or 150 MHz properly will depend on your hardware configurations: CPU, SDRAM, Cards, etc.** 

0 **Intel Processor all have locked Frequency Multiple, so you can not change the CPU Frequency Multiple.** 

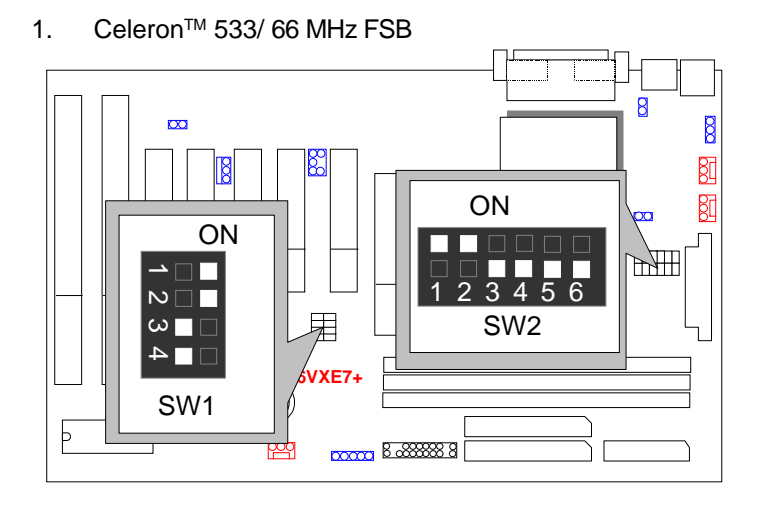

2. Celeron<sup>™</sup> 566/ 66 MHz FSB

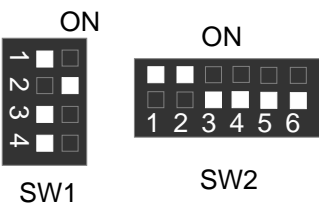

3. Celeron<sup>™</sup> 600/66 MHz FSB

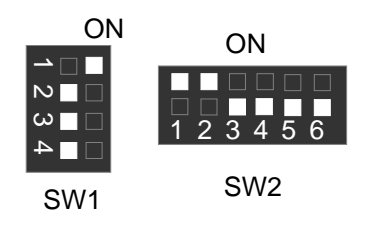

4. CeleronTM 633/ 66 MHz FSB

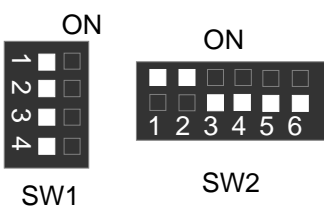

5. Celeron<sup>™</sup> 667/ 66 MHz FSB

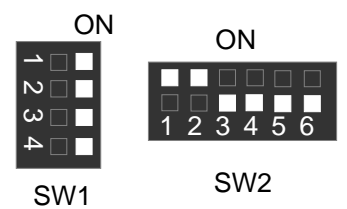

6. Celeron<sup>™</sup> 700/ 66 MHz FSB

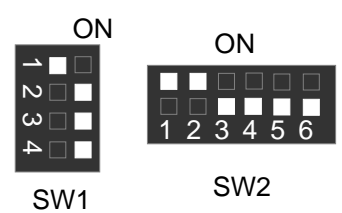

7. Cyrix III 550/100MHz FSB

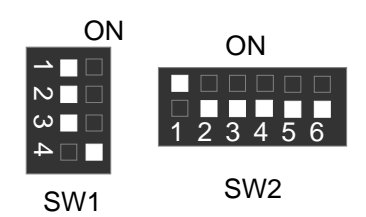

8. Cyrix III 533/133MHz FSB

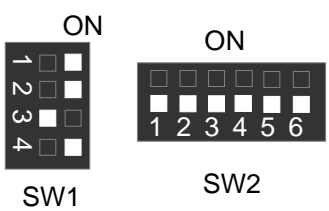

9. Cyrix III 600/133MHz FSB

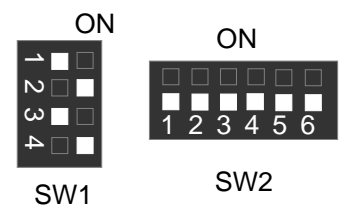

10. Pentium® *!!!* 500/100MHz FSB

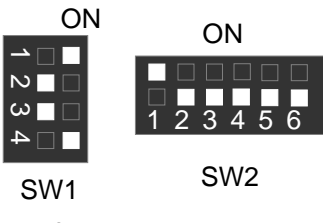

11. Pentium® *!!!* 550/100MHz FSB

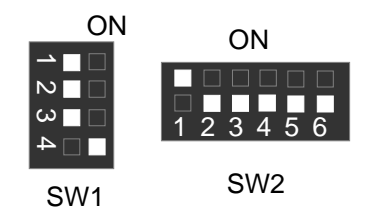

12. Pentium® *!!!* 600/100MHz FSB

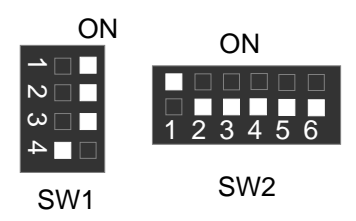

13. Pentium ® *!!!* 650/100MHz FSB

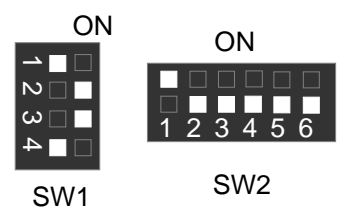

14. Pentium ® *!!!* 700/100MHz FSB

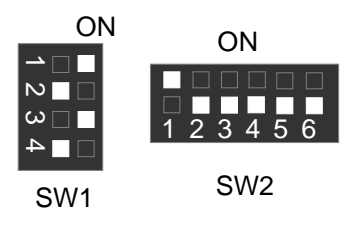

15. Pentium ® *!!!* 750/100MHz FSB

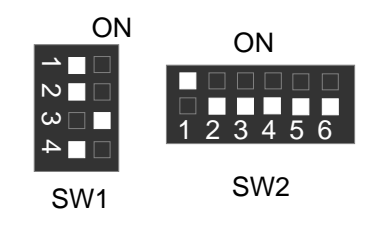

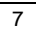

16. Pentium ® *!!!* 800/100MHz FSB

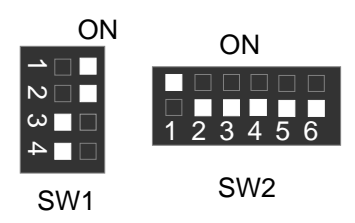

17. Pentium ® *!!!* 850/100MHz FSB

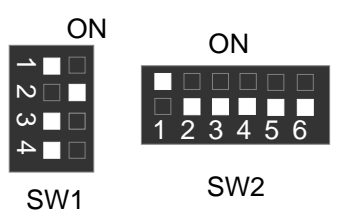

18. Pentium® *!!!* 533/133MHz FSB

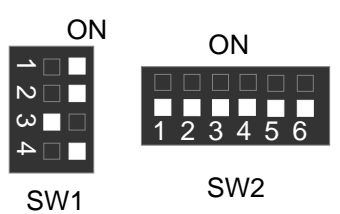

19. Pentium® *!!!* 600/133 MHz FSB

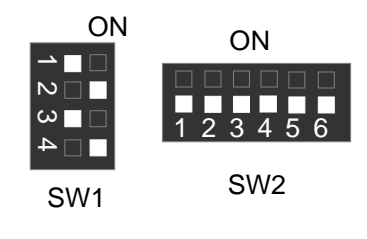

20. Pentium® *!!!* 667/133MHz FSB

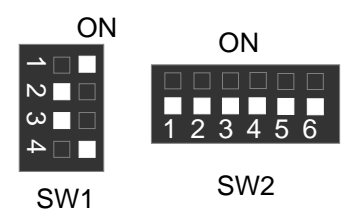

21. Pentium® *!!!* 733/133MHz FSB

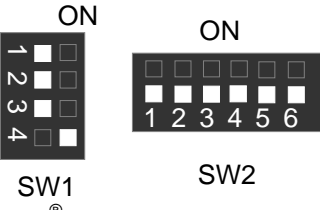

22. Pentium® *!!!* 800/133MHz FSB

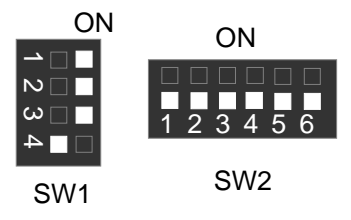

23. Pentium® *!!!* 866/133MHz FSB

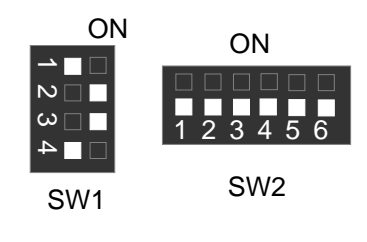

24. Pentium® *!!!* 933/133MHz FSB

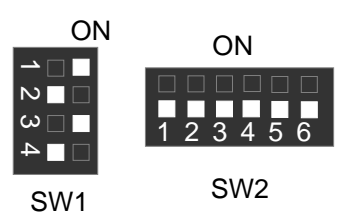

25. Pentium® *!!!* 1GHz /133MHz FSB

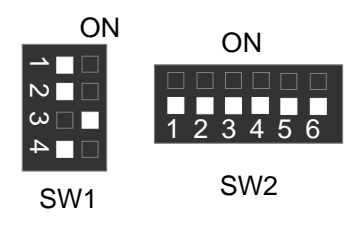

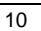

# **II. Jumper setting :**

SPK : Speaker Connector

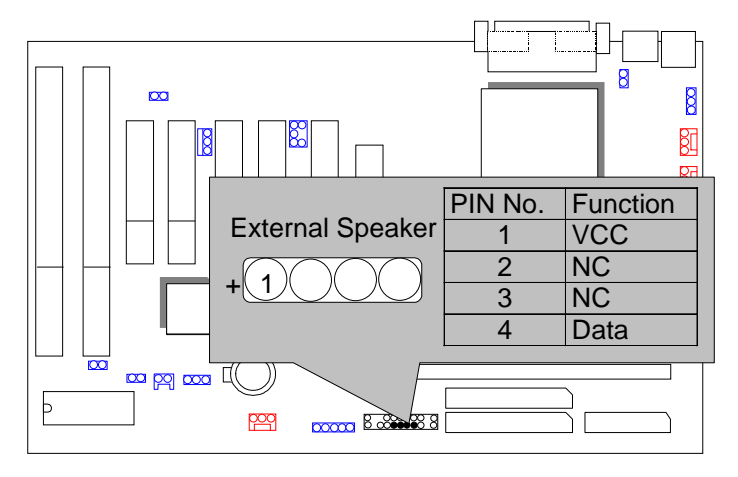

RST : Reset Switch

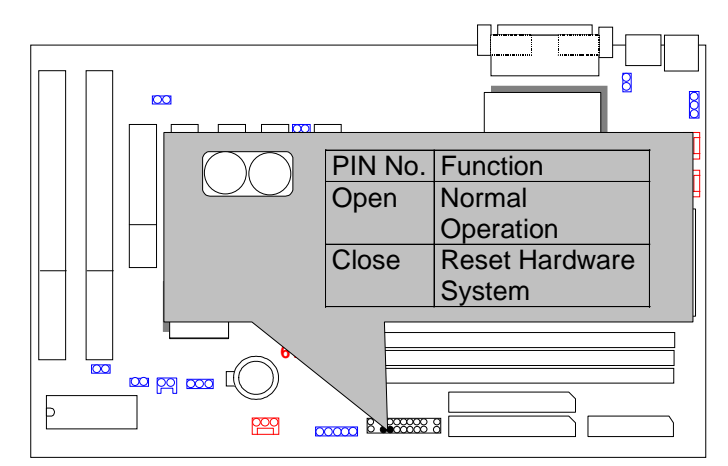

PW LED : Power LED Connector

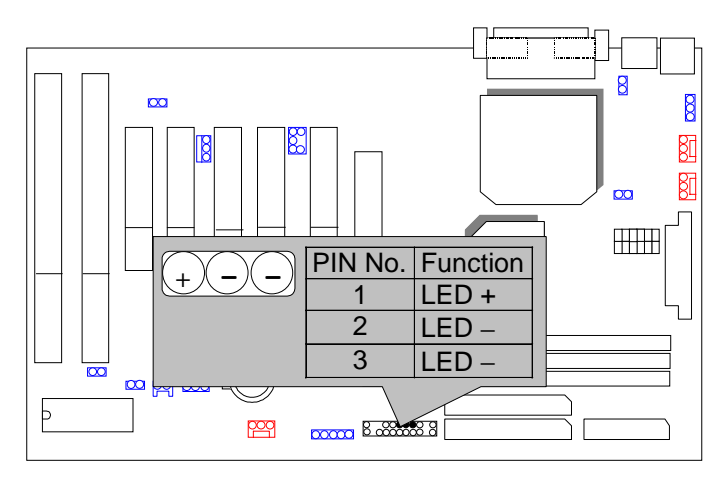

HD : IDE Hard Disk Active LED

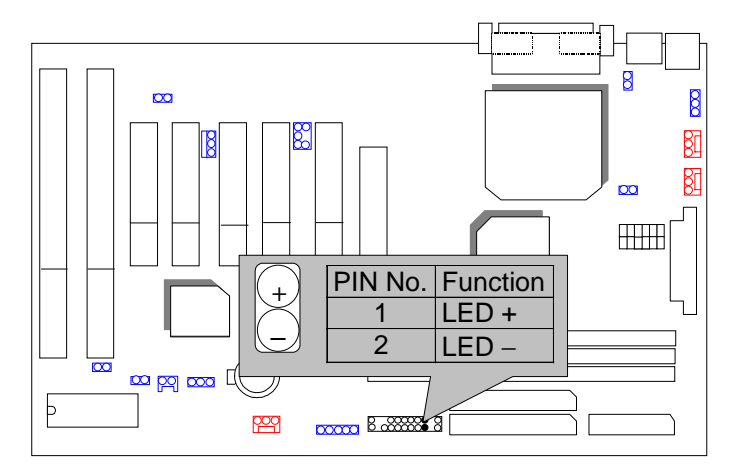

#### GN : Green Function Switch

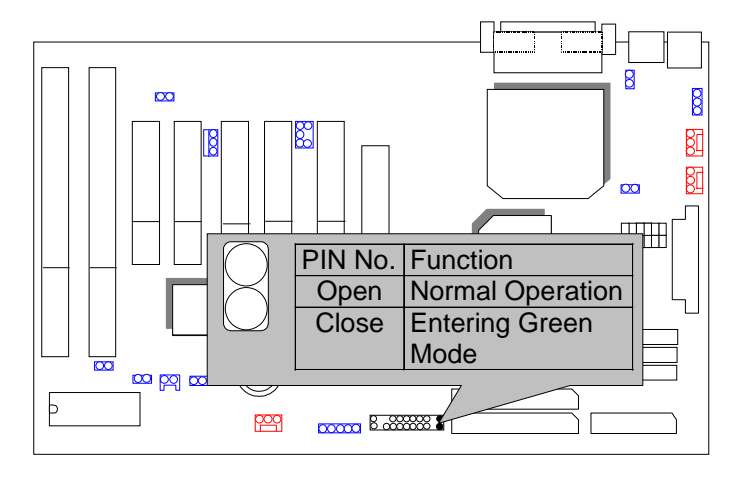

GD : Green LED

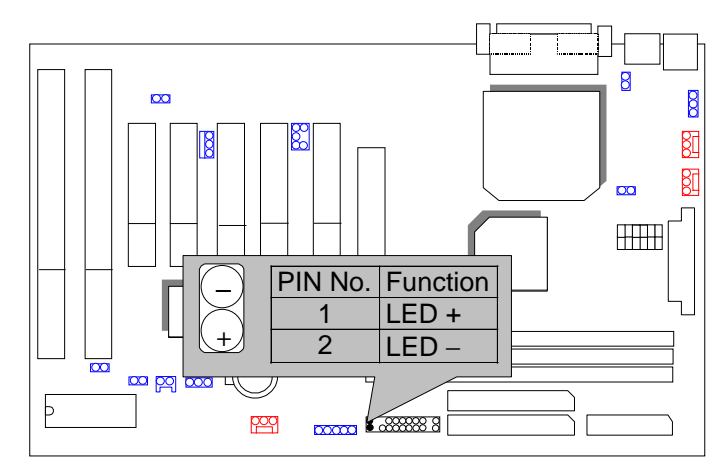

Soft POWER : Soft Power Connector

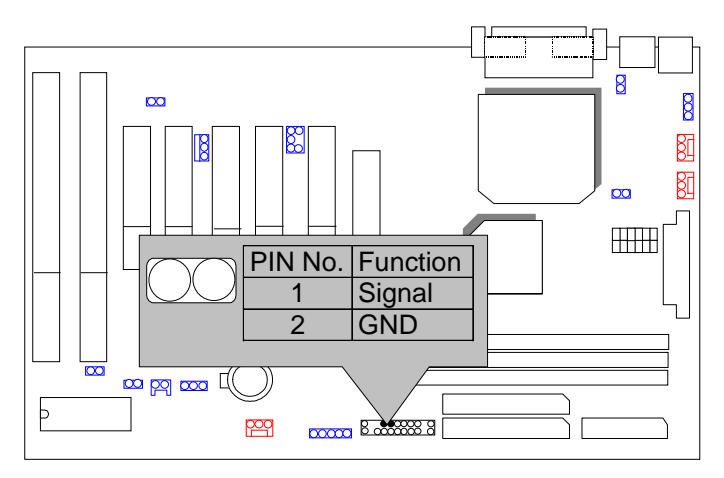

IR : Infrared Connector (Optional)

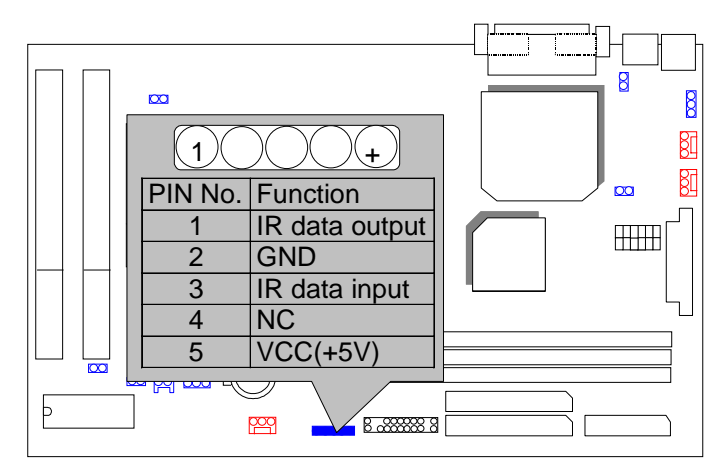

#### ATX POWER : ATX Power Connector

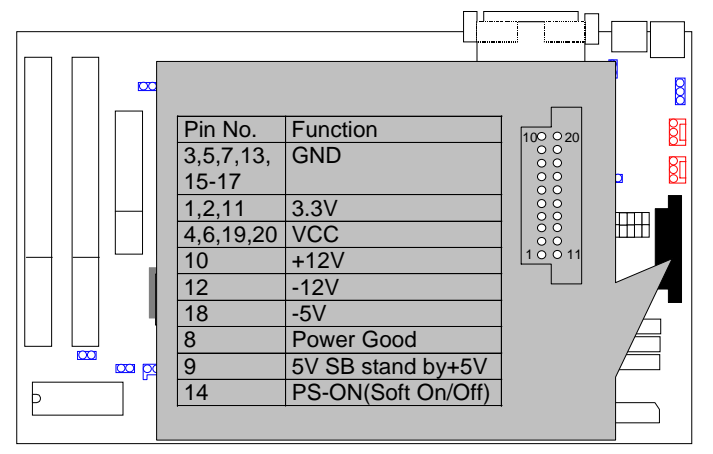

# PS/2 Mouse / Keyboard Connector

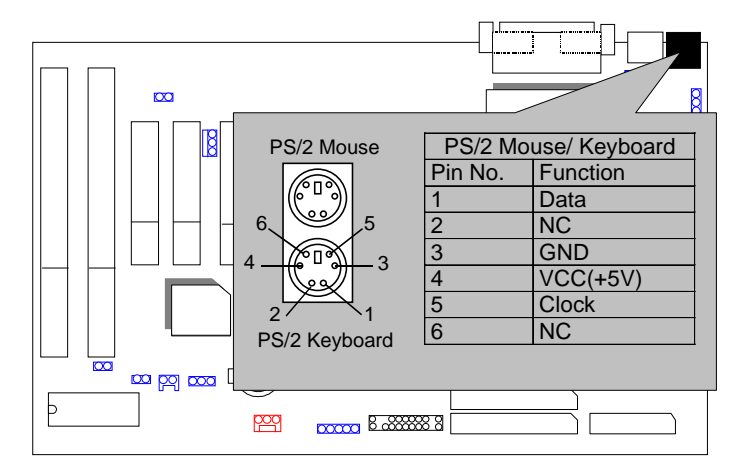

Quick Installation Guide

#### J2: CPU FAN

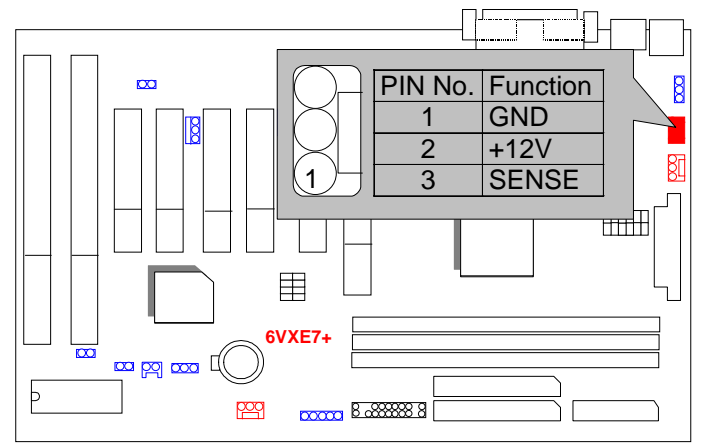

J3: PWR FAN

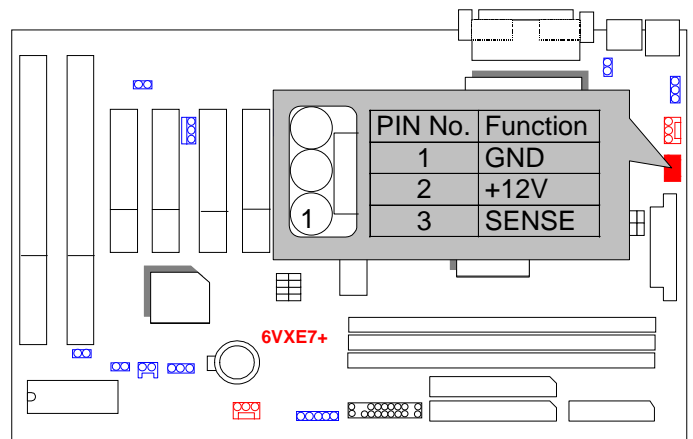

#### J15 :SYSTEM FAN

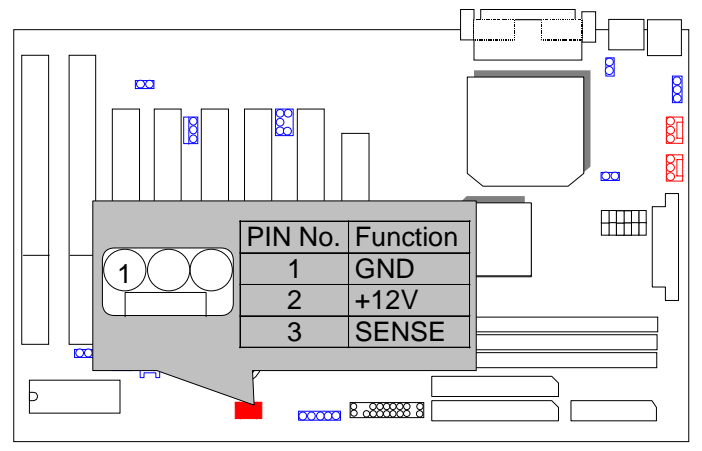

IDE1: For Primary IDE Port

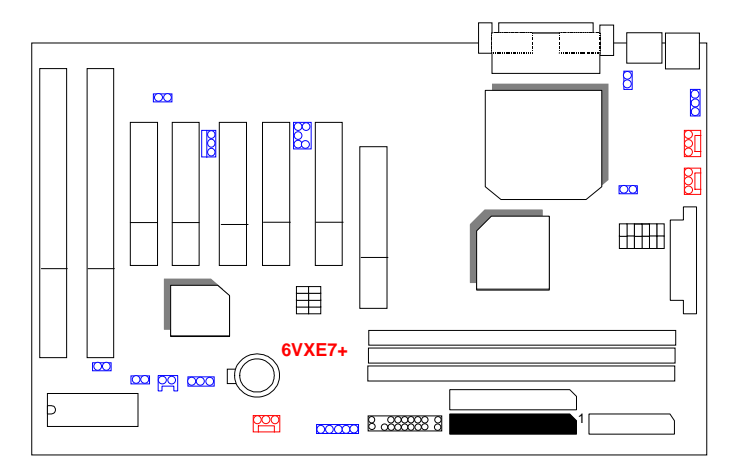

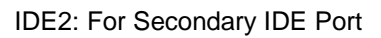

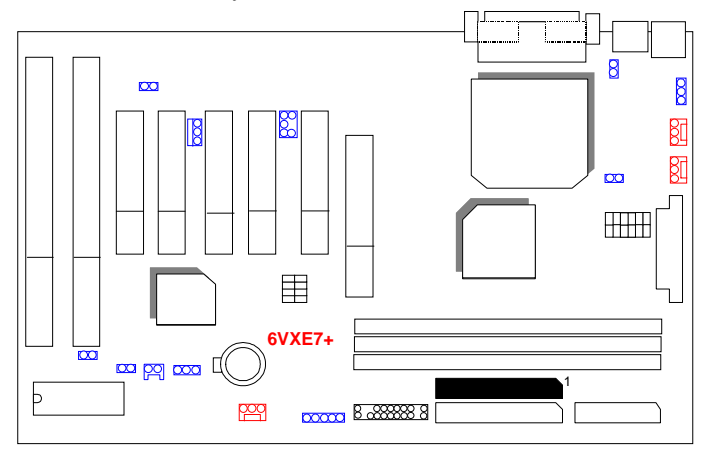

FLOPPY : Floppy Port

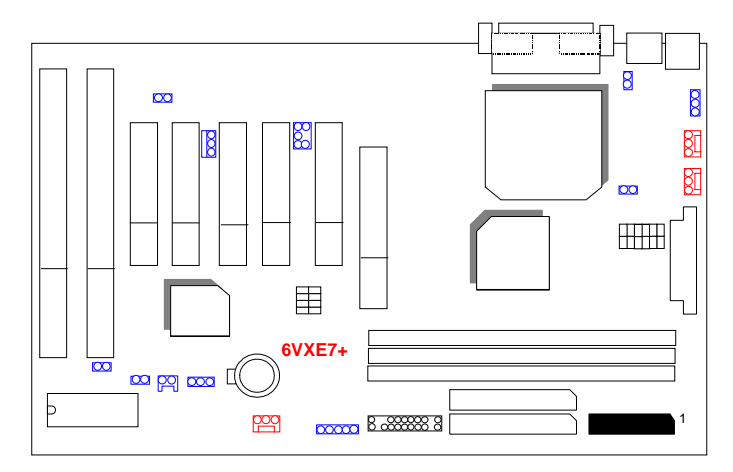

LPT PORT / COM A / COM B

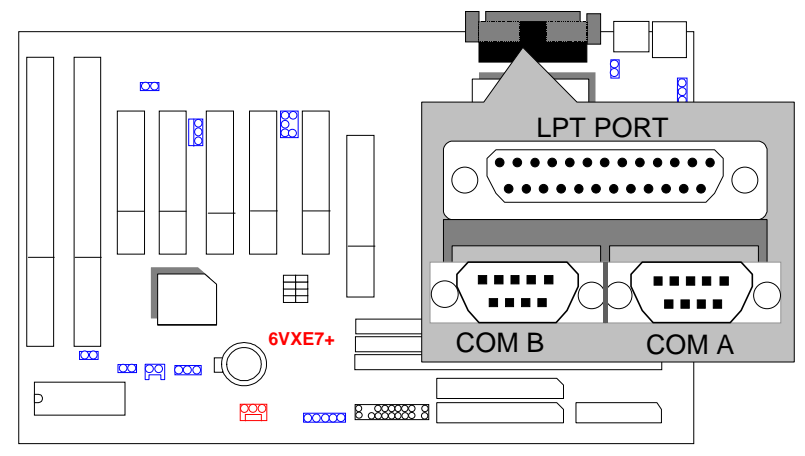

JP1 : PS/2 Keyboard Power On Selection

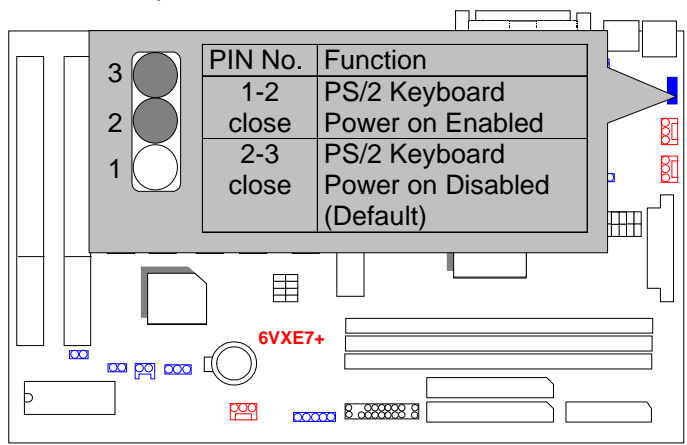

#### USB : USB Port

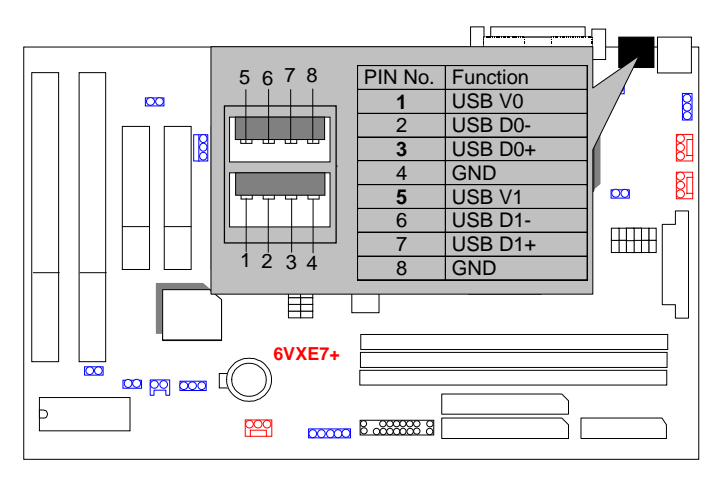

### JP7: Wake On LAN

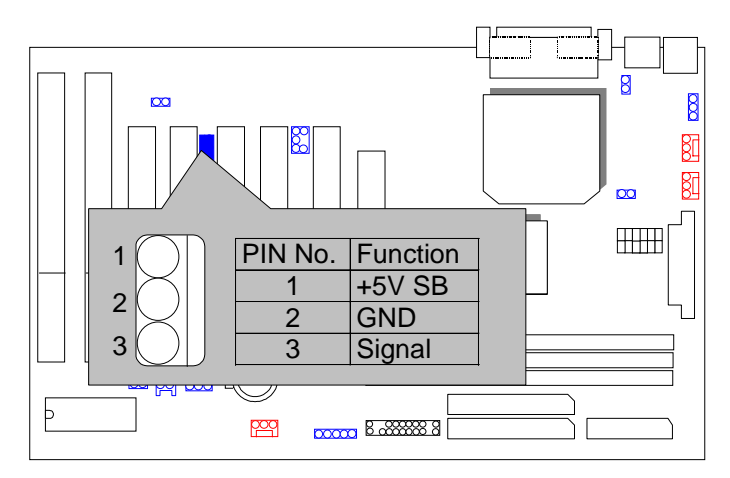

#### JP9 : Clear CMOS Function

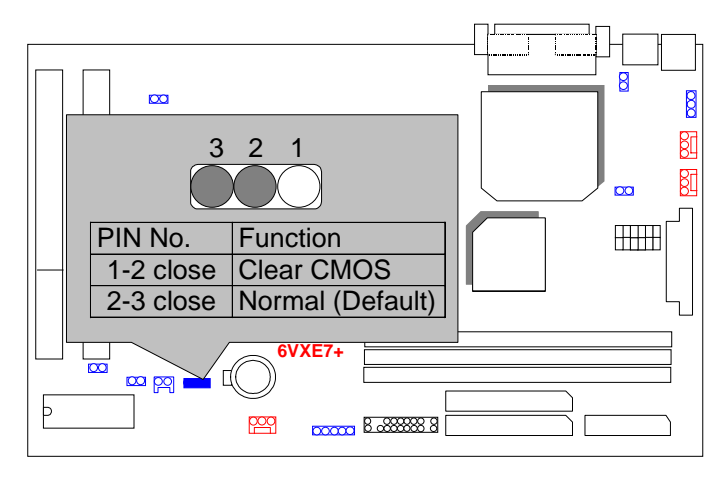

#### J14 :SB-LINK

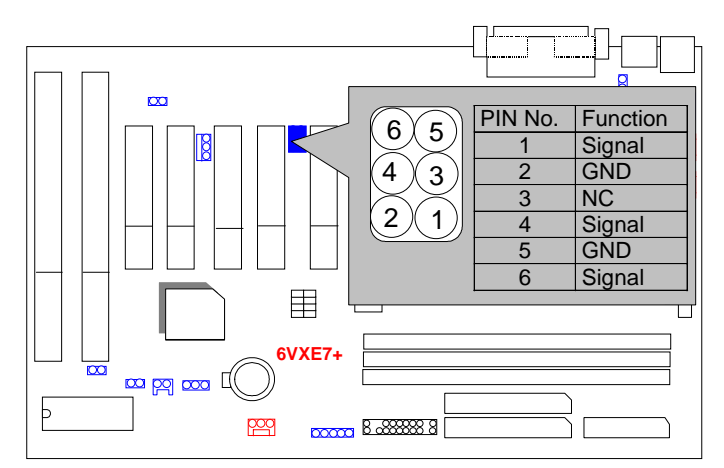

# J16: Internal Modem Ring On

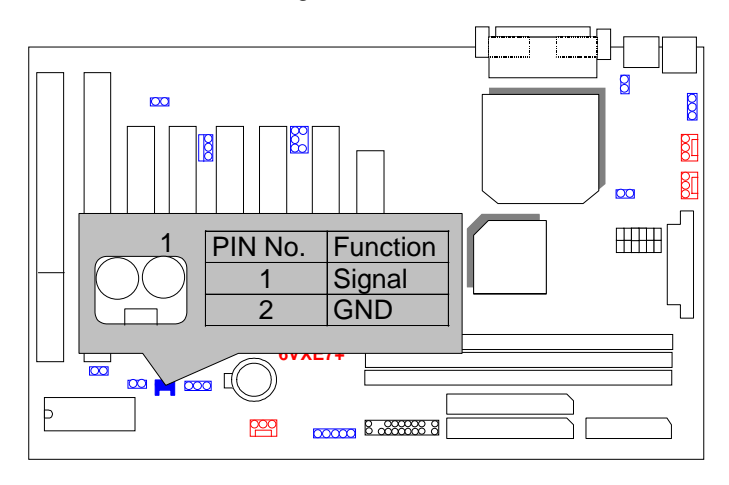

# JP10 : Case Open (Optional)

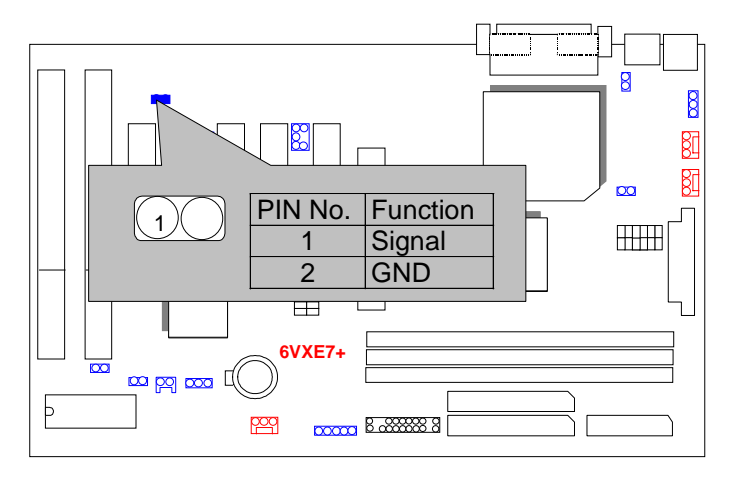

### JP15 : Over Voltage**(Magic Booster)**(Optional) (When JP15 set "Open", CPU Voltage is rising 10%)

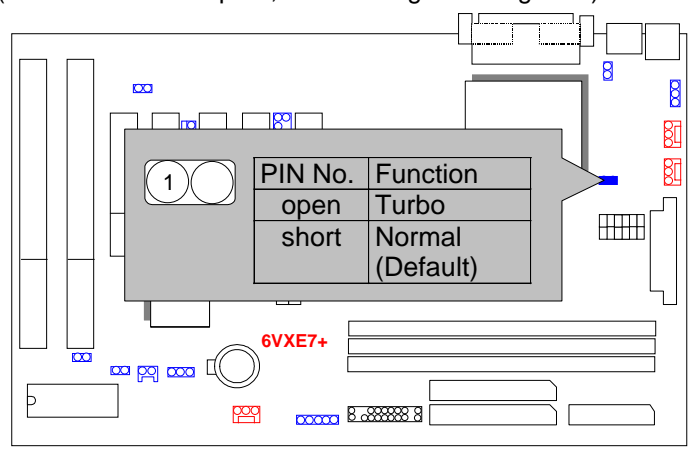

JP16 : BIOS Flash ROM Write Protection

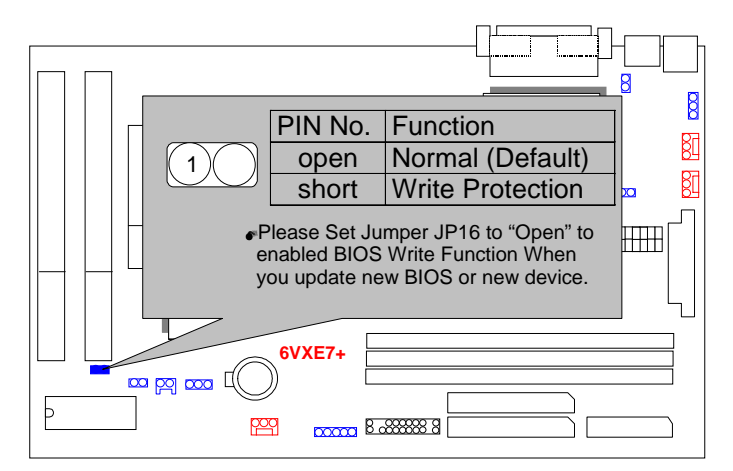

J17 : Cyrix CPU Turbo Function (Optional)

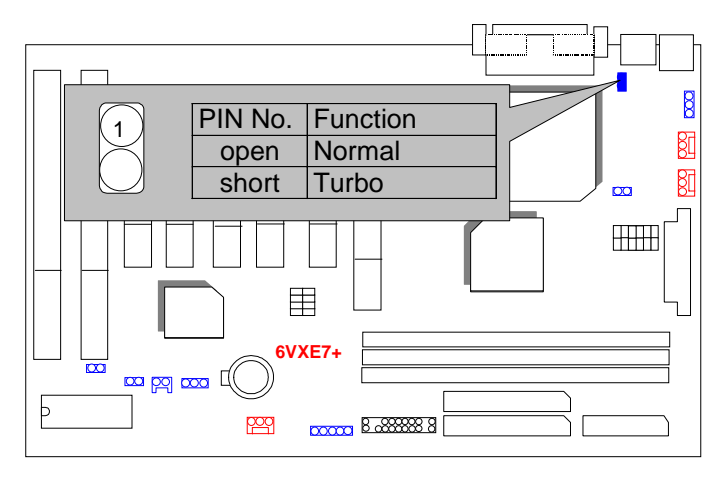

JP17 : System After AC Back

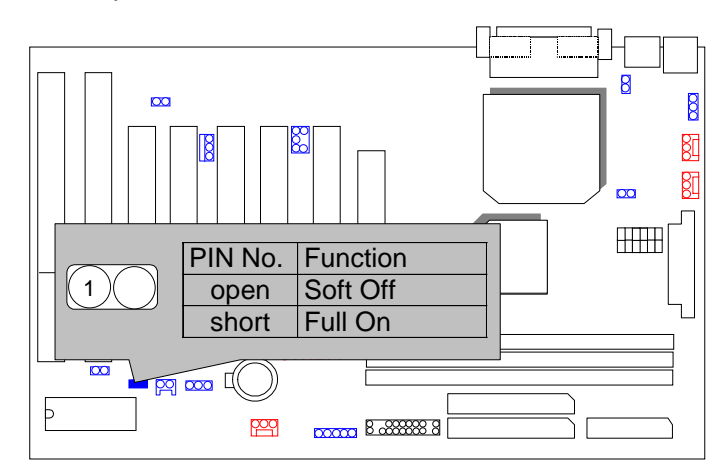

#### BAT1 :Battery

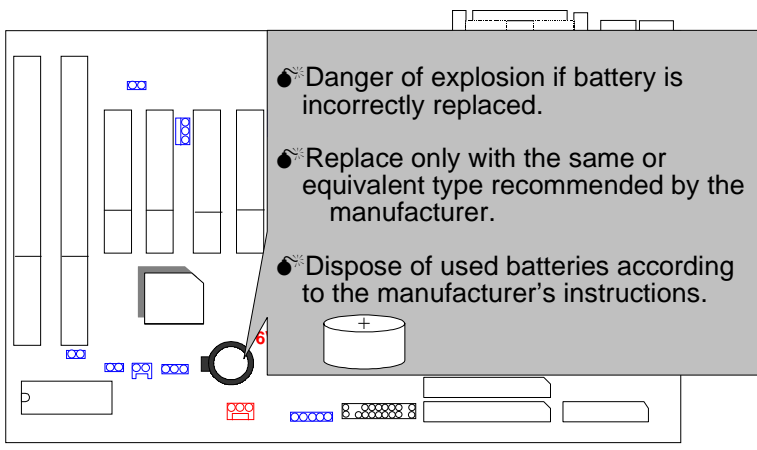

#### **III. Top Performance Test Setting:**

Users have to modify the value for each item in chipset features as follow for top performance setting.

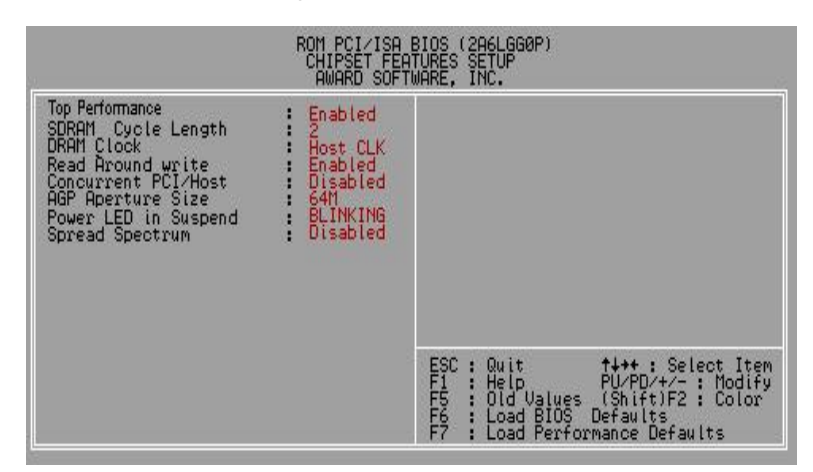

\*\* Each value of items as above depends on your hardware configuration : CPU , SDRAM , Cards , etc.

Please modify each value of items If your system does not work properly .

The following performance data list is the testing results of some popular benchmark testing programs.

These data are just referred by users, and there is no responsibility for different testing data values gotten by users. (Different Hardware & Software configuration will result in different benchmark testing results.)

- CPU Intel Socket 370 Processor
- DRAM (128 x 1) MB SAMSUNG (SECKM48S803CT-GA)
- CACHE SIZE 128 KB included in CPU (Celeron); 256 KB included in CPU (Pentium® !!!)
- DISPLAY GA-660 AGP Card (32MB SDRAM)
- STORAGE Onboard IDE (IBM DJNA-371800) (18GB)
- O.S. Windows NT™ 4.0 (SP6a)
- DRIVER Display Driver at 1024 x 768 x 64K x 75Hz

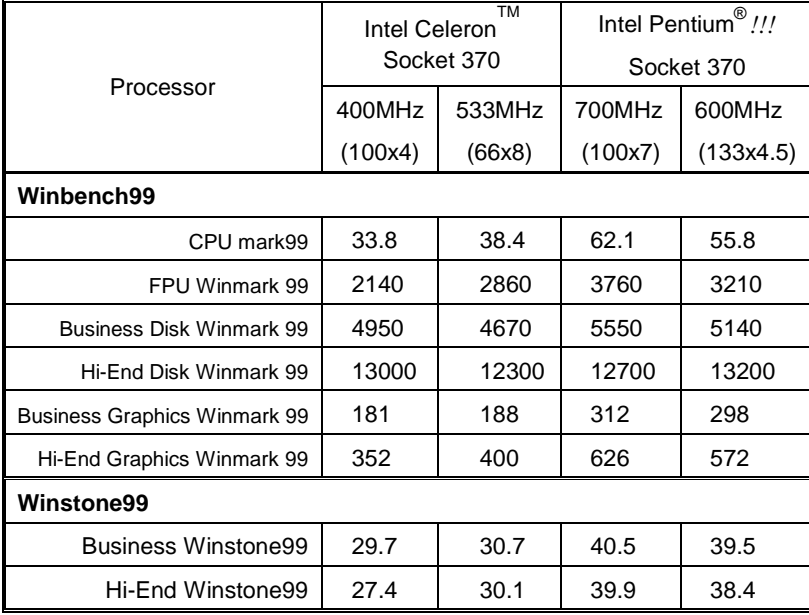

# **TABLE OF CONTENTS**

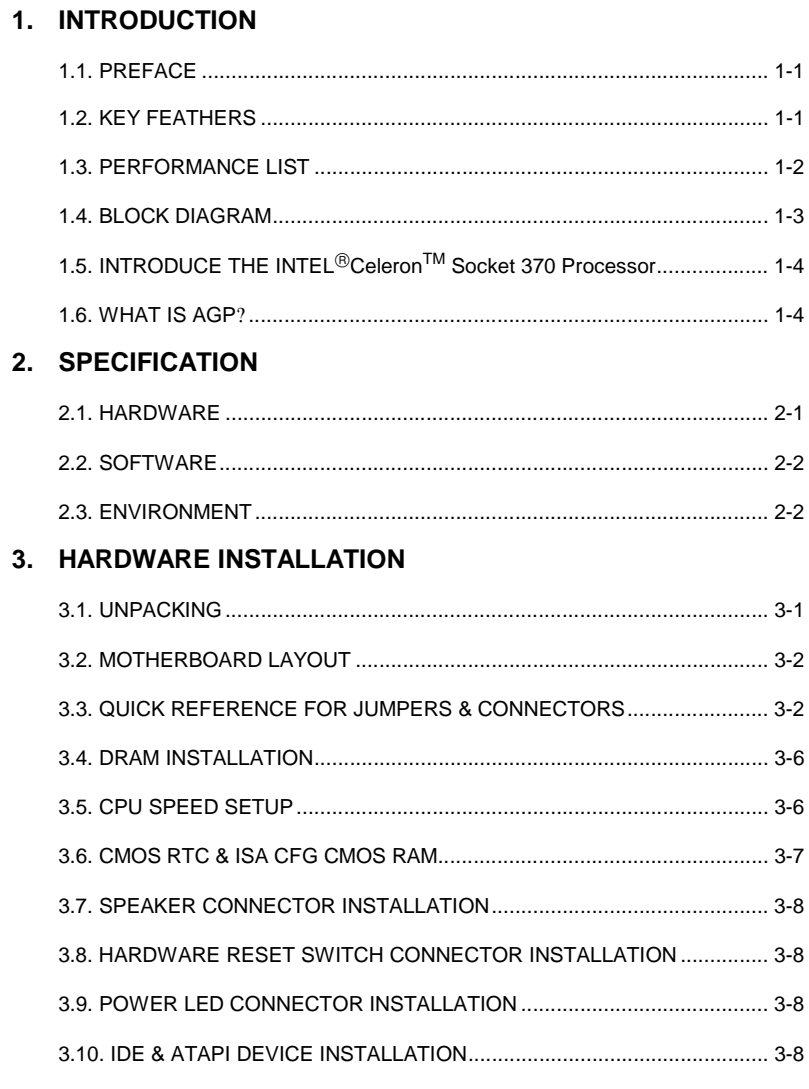

 $\overline{1}$ 

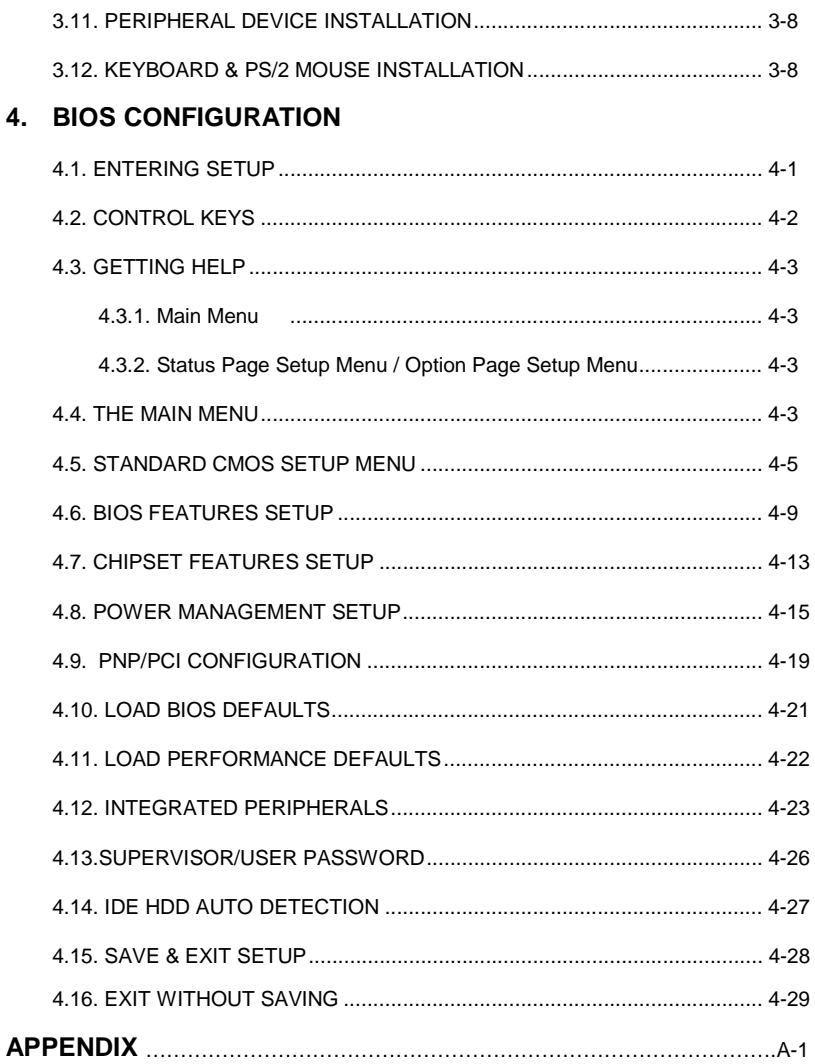

 $\overline{2}$ 

#### **1. INTRODUCTION**

#### **1.1. PREFACE**

Welcome to use the 6VXE7+ motherboard. It is a Intel <sup>®</sup> (Celeron<sup>™</sup> /Pentium® *!!!* )and Cyrix III Socket 370 Processor based PC / AT Compatible system with AGP / PCI / ISA Bus, and has been designed to be the fastest PC / AT system. There are some new features allow you to operate the system with just the performance you want.

This manual also explains how to install the motherboard for operation, and how to set up your CMOS CONFIGURATION with BIOS SETUP program.

#### **1.2. KEY FEATURES**

- □ Socket 370 Processor based PC / AT compatible main board.
- □ Socket 370 Pins ZIF white socket on board.
- Supports Socket 370 processor running at 500MHz-1GHz and faster. Intel Pentium<sup>®</sup> !!! 100/133MHz FSB, FC-PGA Intel CeleronTM 66MHz FSB, PPGA/FC-PGA VIA Cyrix<sup>®</sup> III 100/133MHz FSB, PPGA

0**PCB Ver.3.0 No Support Intel PPGA Processor** 

- VIA Apollo chipset, Supports AGP / SDRAM / Ultra DMA 33 / ATA 66 IDE / Keyboard and PS/2 Mouse Power On / ACPI features.
- □ Supports 3xDIMMs using 3.3V EDO or SDRAM DIMM module.
- □ Supports external Modem Ring-On on COMA & COMB and internal Modem Ring-On.
- Supports EDO 16MB ~ 384 MB, SDRAM 16MB ~ 1.5GB (256Mb DRAM technology) memory on board.
- □ Supports Wake-up on LAN.
- □ Supports ECC or Non-ECC type DRAM module.
- □ 1xAGP slot, 5xPCI Bus slots, 2xISA Bus slots.
- □ Supports 2 channels Ultra DMA33/ATA66 IDE ports for 4 IDE Devices.
- □ Supports 2xCOM (16550), 1xLPT (EPP / ECP), 1x Floppy port.
- □ Supports 2xUSB port & PS/2 Mouse/ Keyboard port.
- □ Licensed AWARD BIOS, 2M bits FLASH ROM.
- □ 30.5cm x 19 cm ATX SIZE form factor, 4 layers PCB.

#### **1.3. PERFORMANCE LIST**

The following performance data list is the testing results of some popular benchmark testing programs.

These data are just referred by users, and there is no responsibility for different testing data values gotten by users. (Different Hardware & Software configuration will result in different benchmark testing results.)

- CPU Intel Socket 370 Processor
- DRAM (128 x 1) MB SAMSUNG (SECKM48S803CT-GA)
- CACHE SIZE 128 KB included in CPU (Celeron); 256 KB included in CPU (Pentium® *!!!*)
- DISPLAY GA-660 AGP Card (32MB SDRAM)
- STORAGE Onboard IDE (IBM DJNA-371800) (18GB)
- O.S. Windows NT™ 4.0 (SP6a)
- DRIVER Display Driver at 1024 x 768 x 64K x 75Hz

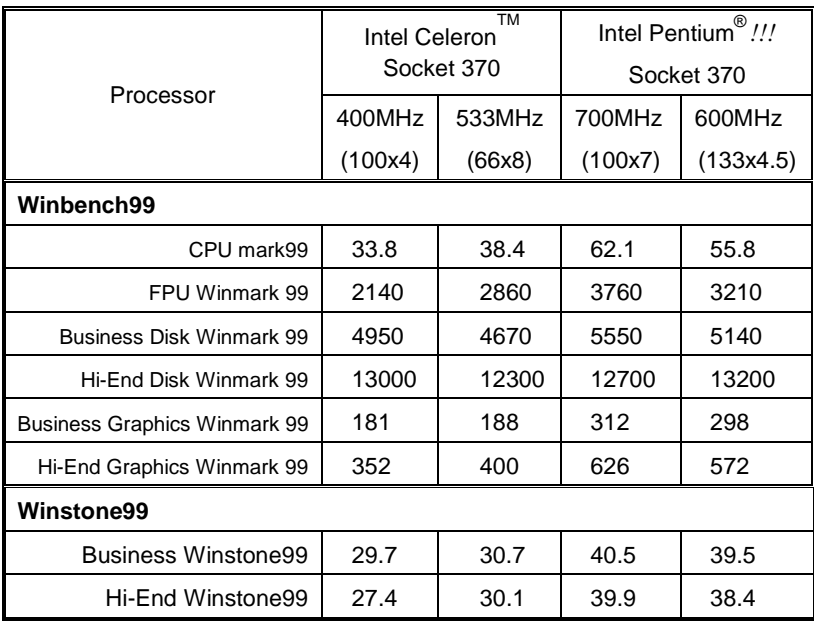

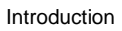

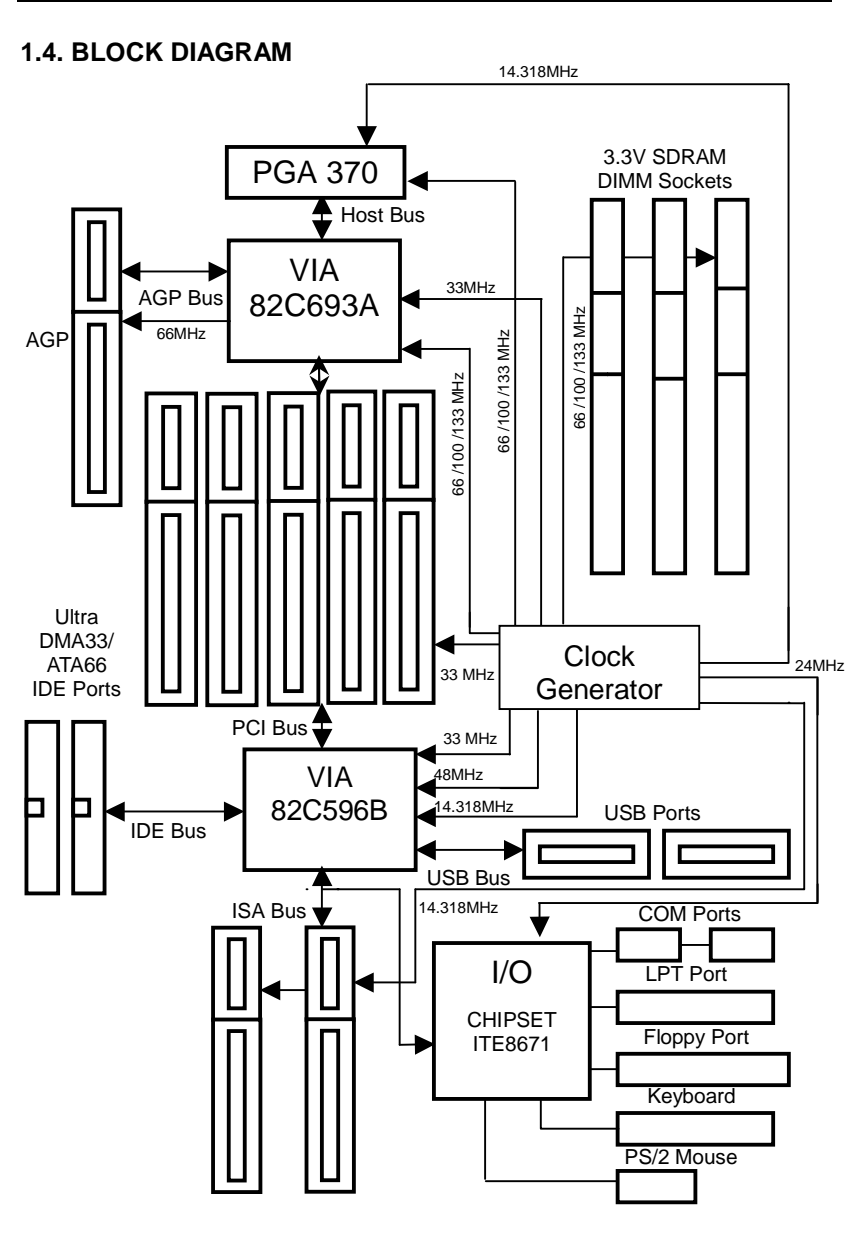

# **1.5. INTRODUCE THE INTELPentium** *!!!* **Socket 370 Processor**

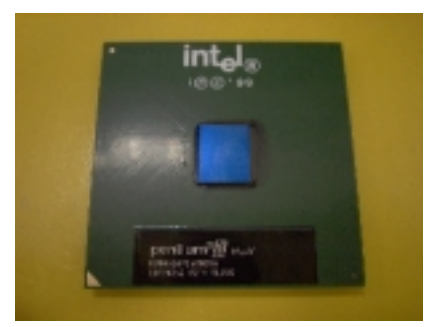

Figure 1: INTEL<sup>®</sup> Pentium<sup>®</sup> !!! Socket 370 Processor(FC-PGA)

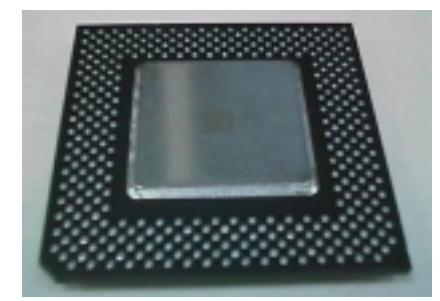

Figure 2: INTEL<sup>®</sup> Pentium<sup>®</sup> !!! Socket 370 Processor(PPGA)

# **1.6 What is AGP**?

The Accelerated Graphics Port (AGP) is a new port on the Host-To-PCI bridge device that supports an AGP port. The main purpose of the AGP port is to provide fast access to system memory.

The AGP port can be used either as fast PCI port (32-bits at 66MHz vs.32-Bits at 33MHz) or as an AGP port which supports 2x data-rate, a read queue, and side band addressing. When the 2x-data rate is used the port can transmit data at 533MB/sec (66.6\*2\*4). The read-queue can be used to pipeline reads – removing the effects of the reads-latency. Side band addressing can be used to transmit the data address on a separate line in order to speed up the transaction.
# **2. SPECIFICATION**

# **2.1. HARDWARE**

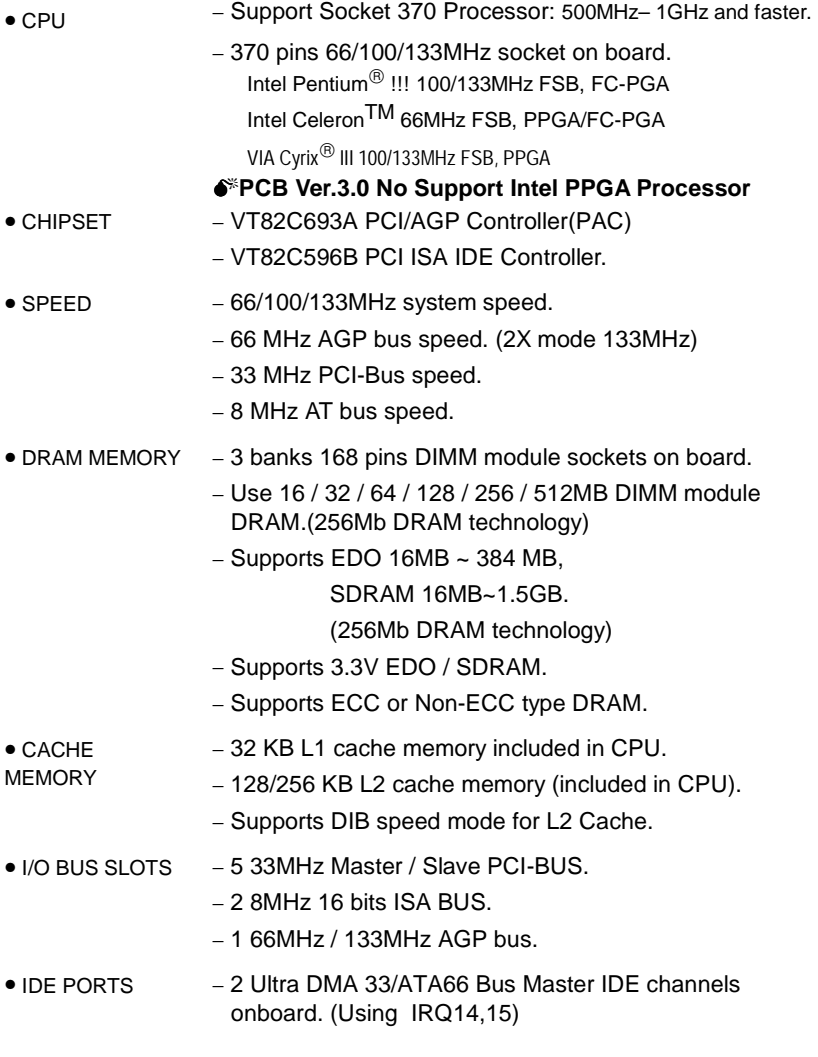

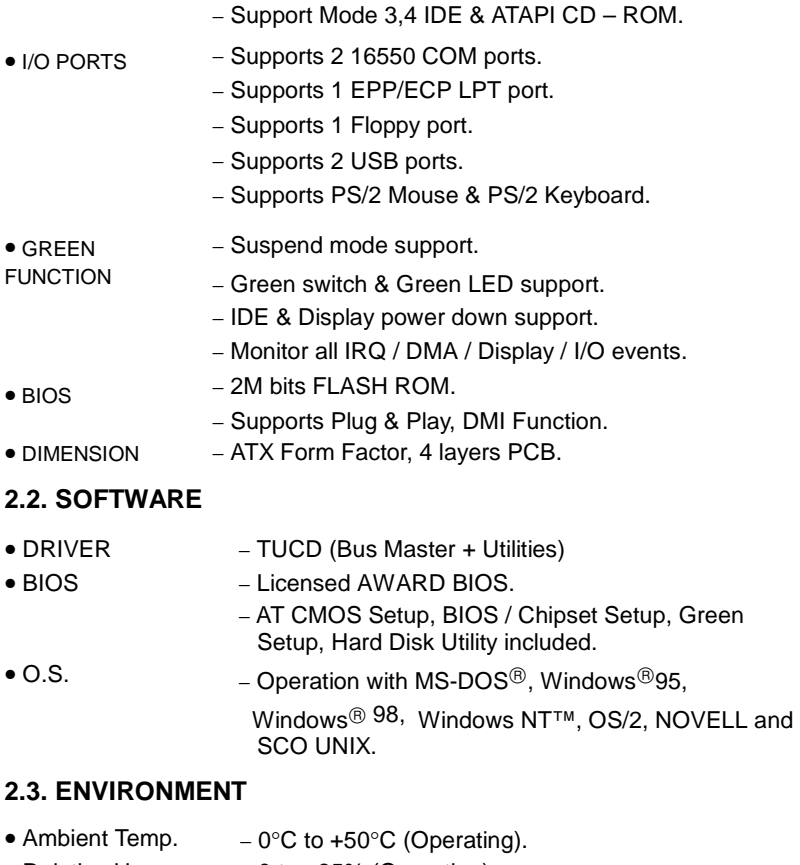

- Relative Hum. 0 to +85% (Operating).<br>• Altitude 0 to 10,000 feet (Opera
- Altitude  $-0$  to 10,000 feet (Operating).<br>• Vibration  $-0$  to 1,000 Hz.
- $-0$  to 1,000 Hz.
- Electricity − 4.9 V to 5.2 V. (Max. 20A current at 5V.)

# **3. HARDWARE INSTALLATION**

# **3.1. UNPACKING**

The Motherboard package should contain the following:

- The **6VXE7+** Motherboard.
- USER'S MANUAL for Motherboard.
- Cable set for IDE, Floppy devices.
- A CD for Motherboard Utility.(TUCD)

The motherboard contains sensitive electric components, which can be easily damaged by static electricity, so the Motherboard should be left in its original packing until it is installed.

Unpacking and installation should be done on a grounded anti-static mat. The operator should be wearing an anti static wristband, grounded at the same point as the anti-static mat.

Inspect the Motherboard carton for obvious damage. Shipping and handling may cause damage to your board. Be sure there are no shipping and handling damages on the board before proceeding.

After opening the Motherboard carton, extract the system board and place it only on a grounded anti-static surface component side up. Again inspect the board for damage. Press down on all of the socket IC's to make sure that they are properly seated. Do this only on with the board placed on a firm flat surface.

# **OF DO NOT APPLY POWER TO THE BOARD IF IT HAS BEEN DAMAGED.**

## **3.2. MOTHERBOARD LAYOUT**

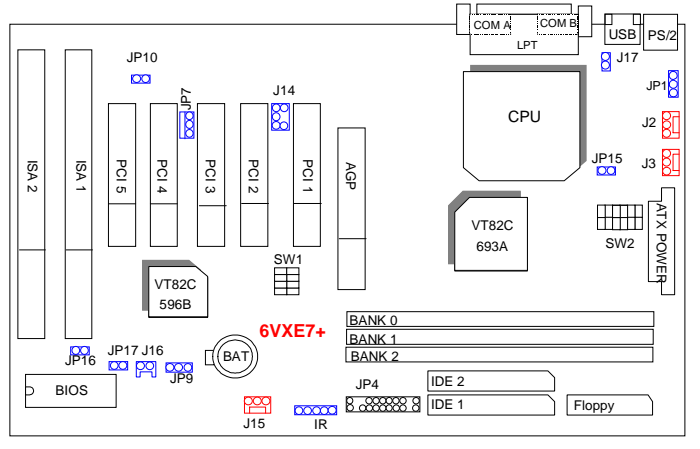

½Figure 3.1¾

# **3.3. QUICK REFERENCE FOR JUMPERS & CONNECTORS**

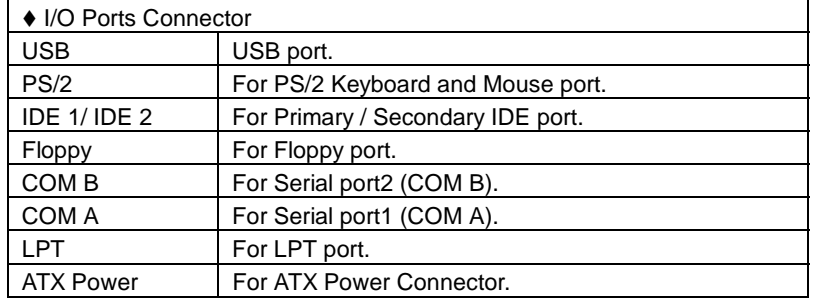

◆ Socket 370

For CeleronTM , Pentium® *!!!*, Cyrix III Socket 370 processor installed

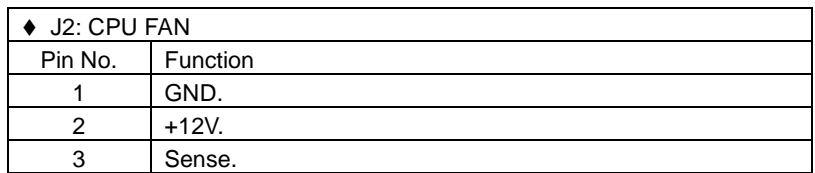

Hardware Installation

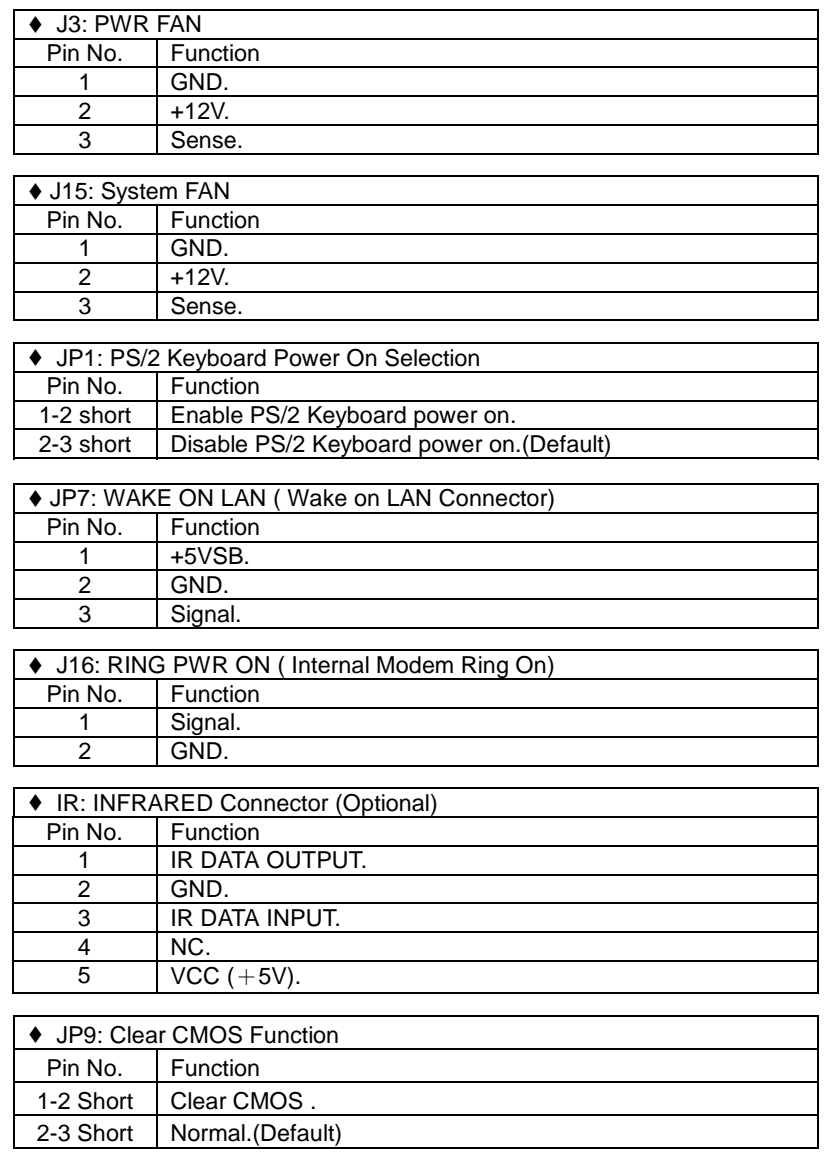

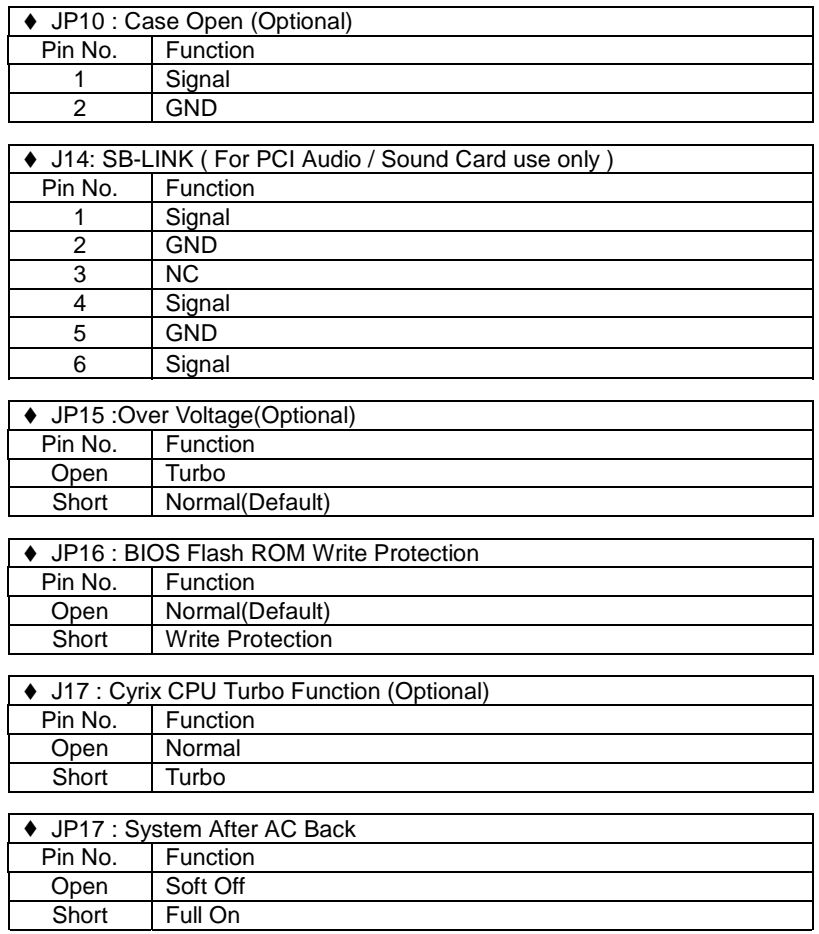

# **JP4 : 2\*11PIN Jumper**

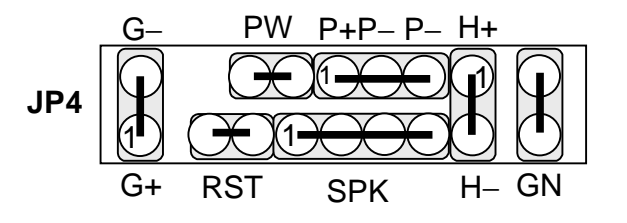

PW : Soft Power Connector

$$
\overline{\text{CO}}
$$

On – Off : For POWER ON or Suspend IN / OUT. On 4 sec : For POWER OFF before VGA Enable or CMOS setup select "delay 4sec." For POWER OFF mode.

RST : Reset Switch

**Open: Normal Operation** Short: For Hardware Reset System

P+P− P−: Power LED

PIN 1: anode (+)

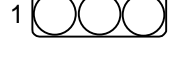

 PIN 2: cathode (−) PIN 3: cathode (−)

SPK: Speaker Connector

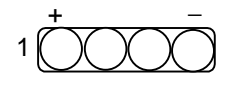

PIN 1 : VCC (+) PIN 2 : NC PIN 3 : NC PIN 4 : Data  $(-)$ 

HD: IDE Hard Disk Active LED

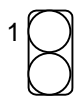

PIN 1: LED anode (+) PIN 2: LED cathode (−)

GN: Green Switch

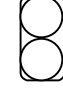

**Open: Normal operation** Short: Entering Green Mode

GD: Green Function Active LED

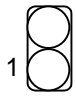

PIN 1: LED anode (+) PIN 2: LED cathode (−)

#### **3.4. DRAM INSTALLATION**

The Motherboard can be installed with 16 / 32 / 64 / 128 / 256 / 512MB (256Mb Technology) 168 pins DIMM module DRAM, and the DRAM speed must be 67~100 MHz for SDRAM when system bus speed is set to 66MHz. When system bus speed is set to 100MHz, 100MHz SDRAM is required. The DRAM memory system on Motherboard consists of bank 0, 1, 2 & bank 3.

Since 168 pins DIMM module is 64 bits width, therefore 1 piece of DIMM module may match a 64 bits system. The total memory size is 16 MB  $\sim$  1.5GMB(256Mb Techonloy) SDRAM, EDO DRAM size is 16MB ~ 384MB. The DRAM installation position refer to Figure 3.1, and notice the Pin 1 of DIMM module must match with the Pin 1 of DIMM socket. Insert the DRAM DIMM module into the DIMM socket at Vertical angle. If there is a wrong direction of Pin 1, the DRAM DIMM module could not be inserted into socket completely.

#### **3.5. CPU SPEED SETUP**

The system bus speed can be set for 66,100,133 MHz. The user can select the system bus speed **(SW2)** and change the DIP SWITCH **(SW1)** selection to set up the CPU speed for 500MHz – 1GHz and faster processor.

0**The CPU speed must match with the frequency RATIO. It will cause system hanging up if the frequency RATIO is higher than CPU's.** 

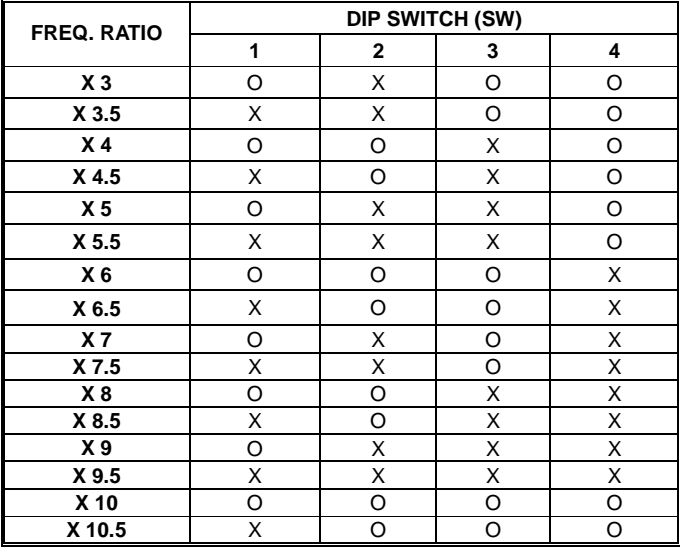

 **SW1: (O:ON / X:OFF)** 

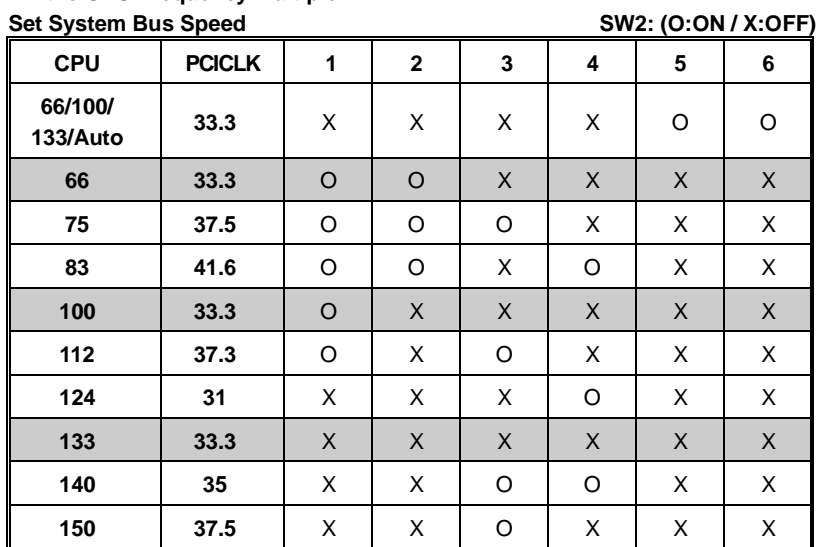

 $\bullet^*$  Intel Processor all have locked Frequency Multiple, so you can not change **the CPU Frequency Multiple.** 

0 **Note: We don't recommend you to set up your system speed to** 

**75,83,112,124,140 or 150MHz because these frequencies are not the standard specifications for CPU, Chipset and most of the peripherals. Whether your system can run under 75,83,112,124,140 or 150 MHz properly will depend on your hardware configurations: CPU, SDRAM, Cards, etc.** 

### **3.6. CMOS RTC & ISA CFG CMOS RAM**

There're RTC & CMOS RAM on board; they have a power supply from external battery to keep the DATA inviolate & effective. The RTC is a REAL-TIME CLOCK device, which provides the DATE & TIME to system. The CMOS RAM is used for keeping the information of system configuration, so the system can automatically boot OS every time. Since the lifetime of internal battery is 5 years, the user can change a new Battery to replace old one after it cannot work.

- $\bullet$  Danger of explosion if battery is incorrectly replaced.
- $\bullet$  Replace only with the same or equivalent type recommended by the manufacturer.
- $\bullet$ <sup>®</sup> Dispose of used batteries according to the manufacturer's instructions.

### **3.7. SPEAKER CONNECTOR INSTALLATION**

There is a speaker in AT system for sound purpose. The 4 - Pins connector **SPK** is used to connect speaker.

#### **3.8. HARDWARE RESET SWITCH CONNECTOR INSTALLATION**

The RESET switch on panel provides users with HARDWARE RESET function. The system will do a cold start after the RESET switch is pushed and released by user. The RESET switch is a 2 PIN connector and should be installed to **RST** on Motherboard.

# **3.9. POWER LED CONNECTOR INSTALLATION**

System has Power LED lamp on the panel of case. The Power LED will light on off or flash to indicate which step on the system. The connector should be connected to **PW** of Motherboard in correct direction.

## **3.10. IDE & ATAPI DEVICE INSTALLATION**

There are two-Enhanced PCI IDE ports (**IDE1, IDE2**) on board, which following ATAPI standard SPEC. Any one IDE port can connected to two ATAPI devices (IDE Hard Disk, CD-ROM & Tape Driver), so total four ATAPI devices can exist in a system. The **HD** is the active LED port for ATAPI devices.

# **3.11. PERIPHERAL DEVICE INSTALLATION**

After the I/O device installation and jumpers setup, the Motherboard can be mounted into the case and fixed by screw. To complete the Motherboard installation, the peripheral device could be installed now. The basic system needs a display interface card. If the PCI - Bus device is to be installed in the system, any one of four PCI - Bus slots can be used.

### **3.12. KEYBOARD & PS/2 MOUSE INSTALLATION**

The Motherboard supports PS/2 Mouse. The BIOS will auto detect whether the PS/2 Mouse is installed or not & assign IRQ12 for PS/2 Mouse port if it is installed. After installing the peripheral device, the user should check everything again, and prepare to power-on the system.

# **4. BIOS CONFIGURATION**

Award's BIOS ROM has a built-in Setup program that allows users to modify the basic system configuration.

This type of information is stored in battery-backed CMOS RAM so that it retains the Setup information when the power is turned off.

# **4.1. ENTERING SETUP**

Power ON the computer and press <Del> immediately will allow you to enter Setup.

The other way to enter Setup is to power on the computer, when the below message appears briefly at the bottom of the screen during the POST (Power On Self Test), press <Del> Key or simultaneously press <Ctrl>, <Alt>, and <Esc> keys.

#### y**Press DEL to enter SETUP.**

If the message disappears before you respond and you still wish to enter Setup, restart the system to try again by turning it OFF then ON or pressing the "RESET" bottom on the system case.

You may also restart by simultaneously press <Ctrl>,<Alt>, and <Del> keys.

# **4.2. CONTROL KEYS**

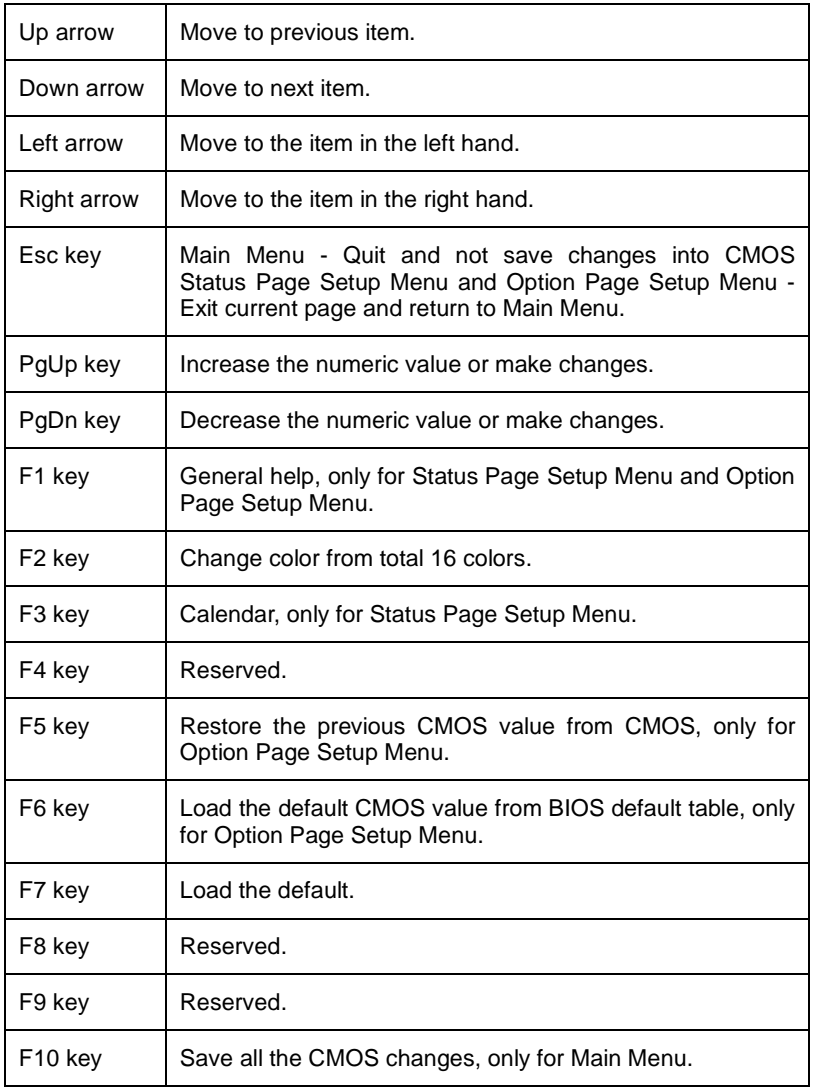

### **4.3. GETTING HELP**

#### **4.3.1 Main Menu**

The on-line description of the highlighted setup function is displayed at the bottom of the screen.

#### **4.3.2 Status Page Setup Menu / Option Page Setup Menu**

Press F1 to pop up a small help window that describes the appropriate keys to use and the possible selections for the highlighted item. To exit the Help Window press <Esc>.

### **4.4. THE MAIN MENU**

Once you enter Award BIOS CMOS Setup Utility, the Main Menu (Figure 4.1) will appear on the screen.

The Main Menu allows you to select setup functions and exit choices. Use arrow keys to select among the items and press <Enter> to accept or enter the sub-menu.

|                                       | KON LCT\12H RIN2 (SHPLGGQN)<br>CMOS SETUP UTILITY<br>AWARD SOFTWARE, INC. |
|---------------------------------------|---------------------------------------------------------------------------|
| STANDARD CMOS SETUP                   | INTEGRATED PERIPHERALS                                                    |
| <b>BIOS FEATURES SETUP</b>            | SUPERVISOR PASSWORD                                                       |
| <b>CHIPSET FEATURES SETUP</b>         | USER PASSWORD                                                             |
| POWER MANAGEMENT SETUP                | <b>IDE HDD AUTO DETECTION</b>                                             |
| PNP/PCI CONFIGURATION                 | SAVE & EXIT SETUP                                                         |
| LOAD BIOS DEFAULTS                    | EXIT WITHOUT SAUING                                                       |
| LOAD PERFORMANCE DEFAULTS             |                                                                           |
| Esc : Quit<br>F10 : Save & Exit Setup | ↑↓ + +   : Select Item<br>(Shift)F2 : Change Color                        |
|                                       |                                                                           |
|                                       |                                                                           |

Figure 4.1: Main Menu

Standard CMOS setup

This setup page includes all the items in a standard compatible BIOS.

• BIOS features setup

This setup page includes all the items of Award special enhanced features.

• Chipset features setup

This setup page includes all the items of chipset special features.

• Power management setup

This setup page includes all the items of Green function features.

• PNP/PCI configuration

This setup page includes all the items of PNP/PCI configuration features.

• Load BIOS defaults

BIOS defaults indicates the most appropriate value of the system parameter which the system would be in safe configuration.

• Load Performance defaults

Performance Defaults indicates the value of the system parameters which the system would be in best performance configuration.

• Integrated Peripherals

This setup page includes all the items of peripherals features.

• Supervisor Password

Change, set, or disable password. It allows you to limit access to the system and Setup, or just to Setup.

• User Password

Change, set, or disable password. It allows you to limit access to the system.

• IDE HDD auto detection

Automatically configure hard disk parameter.

• Save & exit setup

Save CMOS value changes to CMOS and exit setup.

• Exit without save

Abandon all CMOS value changes and exit setup.

 $\overline{\phantom{a}}$ 

# **4.5. STANDARD CMOS SETUP**

The items in Standard CMOS Setup (Figure 4.2) are divided into 9 categories. Each category includes no, one or more than one setup items. Use the arrows to highlight the item and then use the <PgUp> or <PgDn> keys to select the value you want in each item.

| ROM PCI/ISA BIOS (2A6LGG0N)<br>STANDARD CMOS SETUP<br>AWARD SOFTWARE, INC.                                           |      |       |                                                      |      |               |                                                   |
|----------------------------------------------------------------------------------------------------|------|-------|------------------------------------------------------|------|---------------|---------------------------------------------------|
| Date (mm:dd:yy) : Wed, 540 16 2000<br>Time (hh:mm:ss) : 9 : 21 26<br>HARD DISKS<br><b>TYPE</b><br>SIZE               |      |       | CYLS HEAD PRECOMP LANDZ SECTOR                       |      |               | MODE                                              |
| em<br>Man<br>M<br>Primary Master : AUTO<br>Primary Slave : AUTO<br>Secondary Master : AUTO<br>Secondary Slave : AUTO | 0000 | 20202 | 9999                                                 | DODO | 00000         | <b>AUTO</b><br>AUTO<br><b>AUTO</b><br><b>AUTO</b> |
| Drive A : 1.44M, 3.5 in.<br>Drive B : None<br>Floppy 3 Mode Support : Disabled<br>Video : EGA/VGA                    |      |       | Base Memory:<br>Extend Base Memory:<br>Other Memory: |      |               | 640K<br>15360K<br>384K                            |
| Halt On : ALL But keyboard<br>ESC : Quit<br>↑↓ + +   : Select Item<br>(Shift)F2 : Change Color                       |      |       | Totel Memory:                                        |      | $PU/PD/+/-$ : | 16384K<br>Modify                                  |

Figure 4.2: Standard CMOS Setup

• Date

The date format is <week>, <month>, <day>, <year>. Press <F3> to show the calendar.

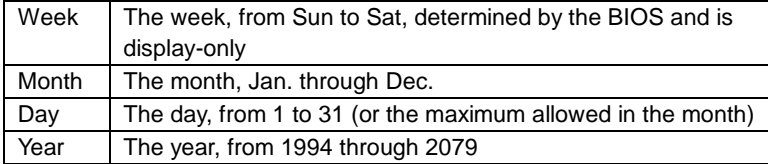

• Time

The time format in <hour> <minute> <second>.

The time is calculated base on the 24-hour military-time clock.

For example, 1 p.m. is 13:00:00.

• Primary HDDs / Secondary HDDs

The category identify the types of hard disk from drive C to drive F

4 devices that has been installed in the computer.

There are three options for definable type; User, Auto and None .

Type User is user-definable; and type Auto means automatically detecting HDD's type and None means No IDE HDD installed.

If you select Type User, related information is asked to be entered to the following items.

Enter the information directly from the keyboard and press <Enter>.

Those information should be provided in the documentation from your hard disk vendor or the system manufacturer.

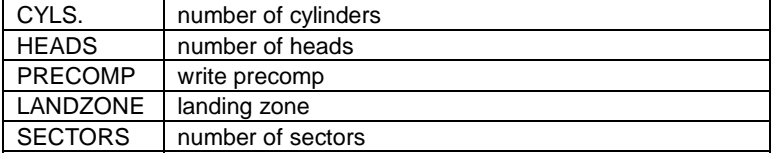

If a hard disk has not been installed select NONE and press <Enter>.

• Drive A / Drive B

The category identify the types of floppy disk drive A or drive B that has been installed in the computer.

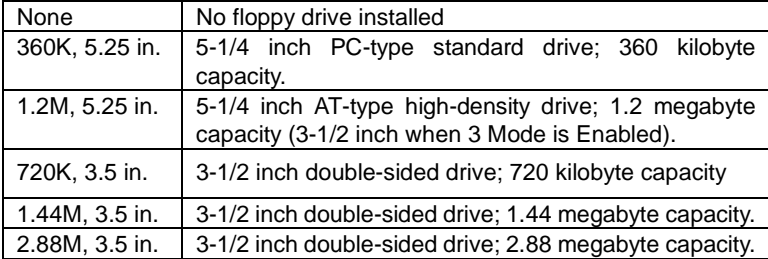

• Floppy 3 Mode Support (for Japan Area)

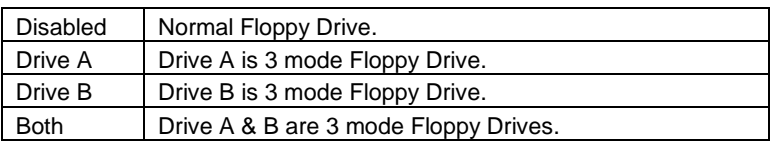

• Video

The category detects the type of adapter used for the primary system monitor that must match your video display card and monitor.

Although secondary monitors are supported, you do not have to select the type in setup.

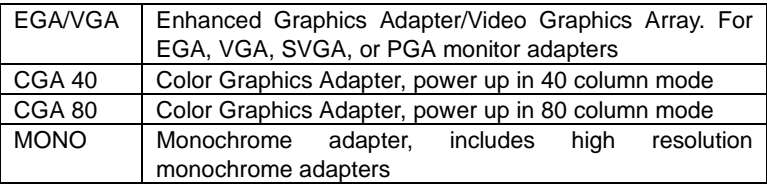

### • Halt on

The category determines whether the computer will stop if an error is detected during power up.

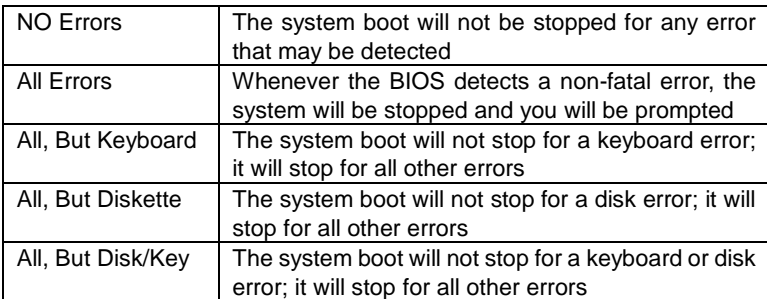

#### **Memory**

The category is display-only which is determined by POST (Power On Self Test) of the BIOS.

#### **Base Memory**

The POST of the BIOS will determine the amount of base (or conventional) memory installed in the system.

The value of the base memory is typically 512 K for systems with 512 K memory installed on the motherboard, or 640 K for systems with 640 K or more memory installed on the motherboard.

#### **Extended Memory**

The BIOS determines how much extended memory is present during the POST.

This is the amount of memory located above 1 MB in the CPU's memory address map.

#### **Other Memory**

This refers to the memory located in the 640 to 1024 address space. This is memory that can be used for different applications.

DOS uses this area to load device drivers to keep as much base memory free for application programs. Most use for this area is Shadow RAM.

### **4.6. BIOS FEATURES SETUP**

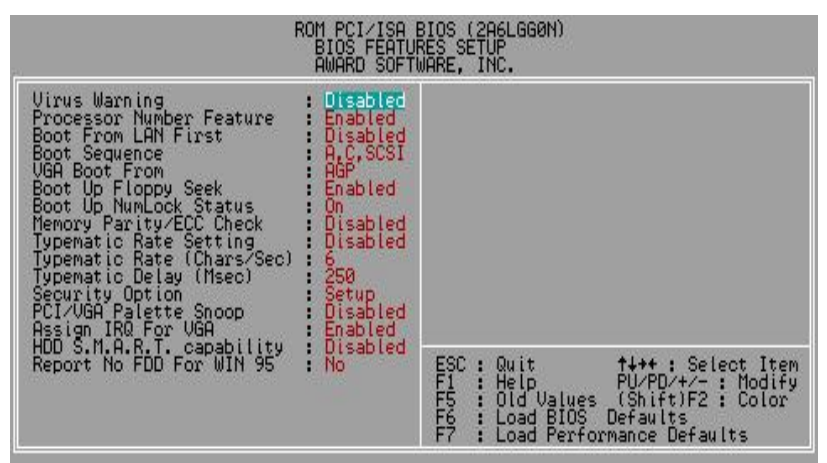

Figure 4.3: BIOS Features Setup

• Virus Warning

This category flashes on the screen. During and after the system boots up, any attempt to write to the boot sector or partition table of the hard disk drive will halt the system and the following error message will appear, in the mean time, you can run anti-virus program to locate the problem.

### The default value is Disabled.

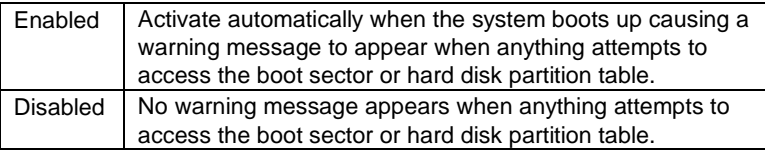

#### • Processor Number Feature

The default value is Enabled.

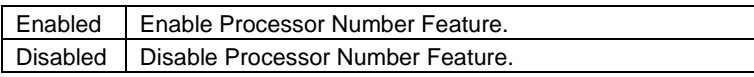

• Boot From LAN First

The default value is Disabled.

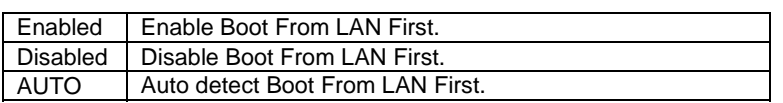

**Boot Sequence** 

This category determines which drive computer searches first for the disk operating system (i.e., DOS). Default value is A, C, SCSI.

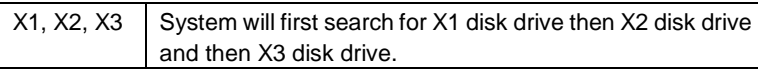

• VGA Boot From

The default value is AGP

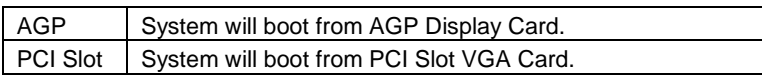

• Boot Up Floppy Seek

During POST, BIOS will determine the floppy disk drive installed is 40 or 80 tracks. 360 K type is 40 tracks 720 K, 1.2 M and 1.44 M are all 80 tracks. The default value is Enabled.

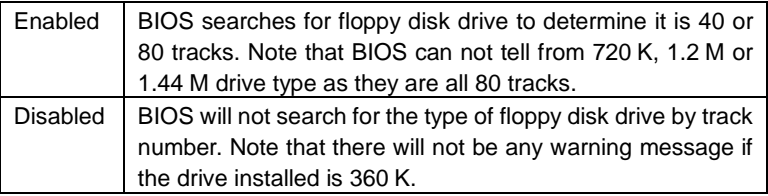

• Boot Up NumLock Status

The default value is On.

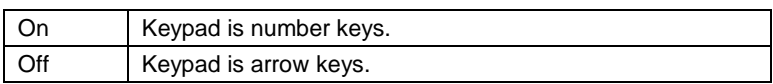

## • Memory Parity/ECC Check

The default value is Disabled.

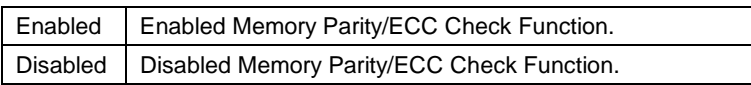

### • Typematic Rate Setting

The default value is Disabled.

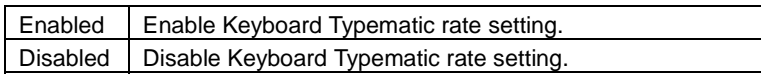

• Typematic Rate (Chars / Sec.)

The default value is 6.

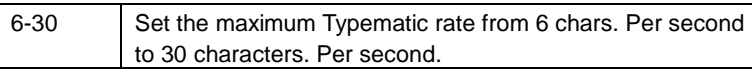

• Typematic Delay (Msec.)

The default value is 250.

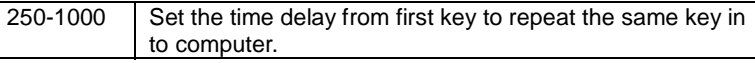

**•** Security option

The default value is Setup.

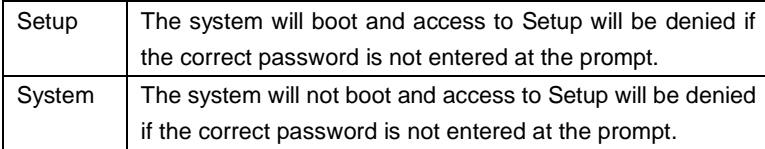

 $\bullet^*$  To disable security, select PASSWORD SETTING at Main Menu and then you will be asked to enter password. If the user does not type anything and just press <Enter>, it will disable security. Once the security is disabled, the system will boot and you can enter Setup freely.

• PCI/VGA Palette Snoop

The default value are Disabled.

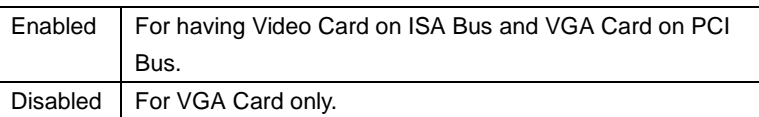

• Assign IRQ For VGA

The default value is Enabled.

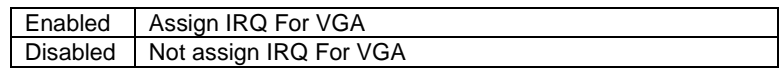

• HDD S.M.A.R.T. Capability

The default value is Disable.

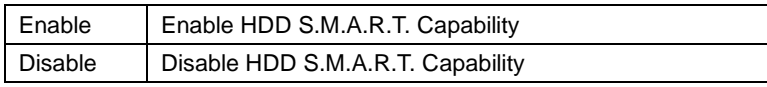

• Report No FDD For WIN 95

The default value is No.

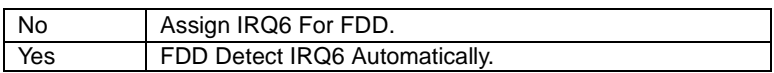

## **4.7. CHIPSET FEATURES SETUP**

|                                                                                                    |                                                                                 | ROM PCI/ISA BIOS (2A6LGGØP)<br>CHIPSET FEATURES SETUP<br>AWARD SOFTWARE, INC.                                                                                                |
|----------------------------------------------------------------------------------------------------|---------------------------------------------------------------------------------|----------------------------------------------------------------------------------------------------|
| Top Performance<br>SDRAM Cycle Length<br>DRAM Clock<br>Read Around write<br>Concurrent PCI/Host<br>AGP Aperture Size<br>Power LED in Suspend<br>Spread Spectrum | Disabled<br>3<br>Host CLK<br>Enabled<br>Disabled<br>64M<br>BLINKING<br>Disabled |                                                                                                    |
|                                                                                                    |                                                                                 | FSC<br>FRS<br>F7<br>F7<br>†∔++ : Select Item<br>PU⁄PD⁄†∠− : Modify<br>Quit<br>He Lp<br>н.<br>Öld Values (Šhift)F2 : Color<br>Load BIOS Defaults<br>Load Performance Defaults |

Figure 4.4: Chipset Features Setup

• Top Performance

The default value is Disabled.

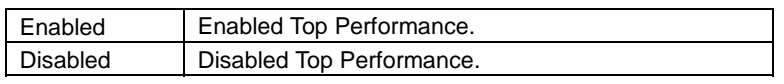

• SDRAM Cycle Length

The default value is 3.

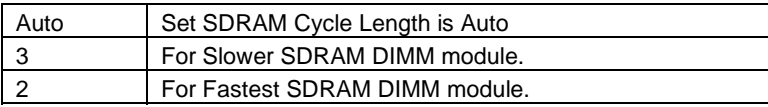

• DRAM Clock

The default value is Host CLK

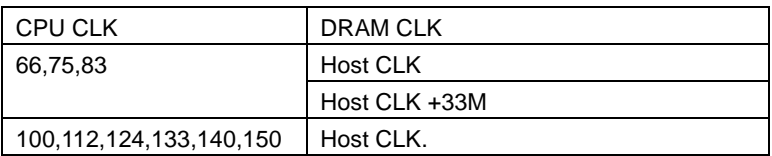

### • Read Around write

The default value is Enabled.

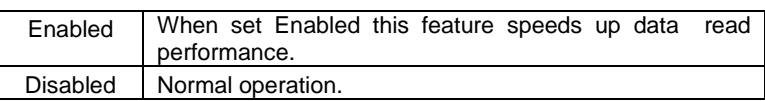

• Concurrent PCI/Host

The default value is Disabled.

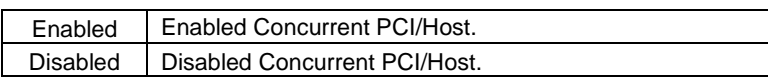

• AGP Aperture Size

The default value is 64MB

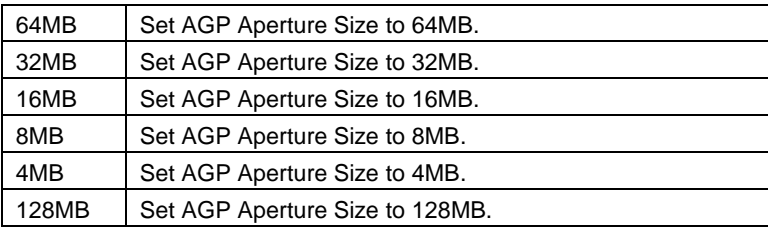

# • Power LED in Suspend

The default value is BLINKING

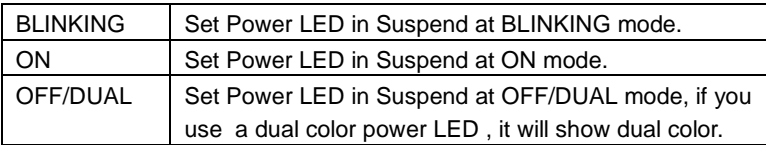

# • Spread Spectrum

The default value is Disabled.

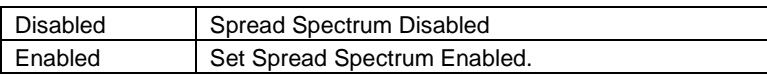

## **4.8. POWER MANAGEMENT SETUP**

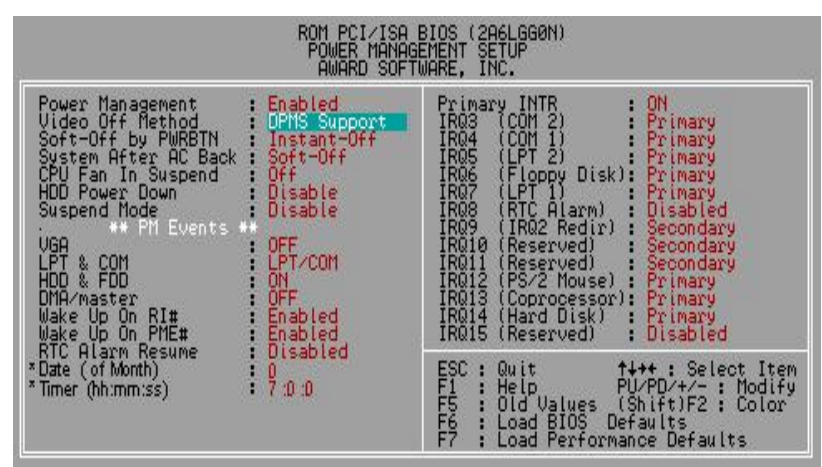

Figure 4.5: Power Management Setup

✼ These two items will show up when "RTC Alarm Resume" is enabled.

Power Management

The default value is Enabled.

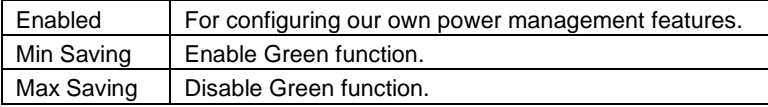

Video Off Method

The default value is DPMS Support.

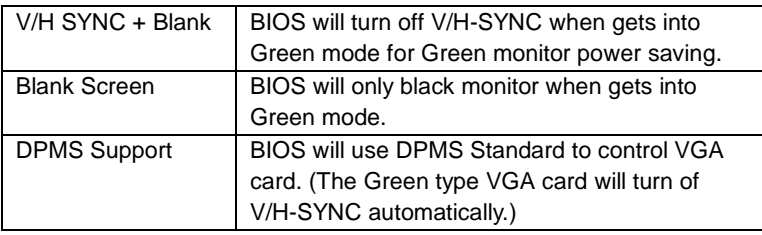

# • Soft-off by PWRBTN

The default value is Instant-off.

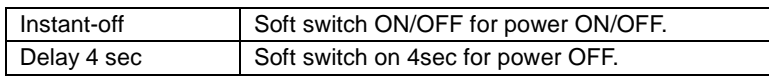

• System After AC Back

The default value is Soft-Off.

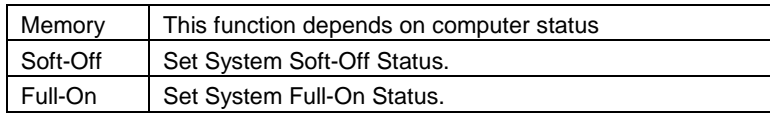

• CPU FAN In Suspend

The default value is Off.

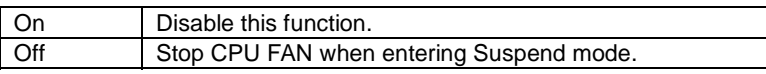

• HDD Power Down

The default value is Disabled.

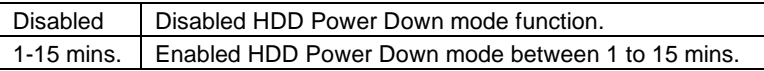

• Suspend Mode

The default value is Disabled.

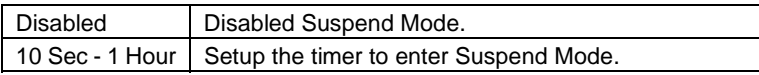

• VGA

The default value is OFF.

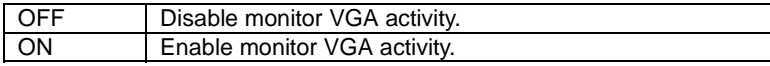

# • LPT & COM

The default value is LPT/COM.

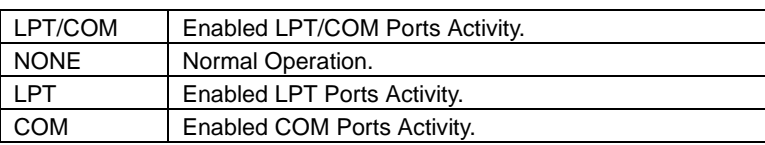

• HDD & FDD

The default value is ON.

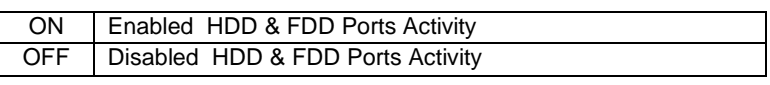

• DMA/master

The default value is OFF.

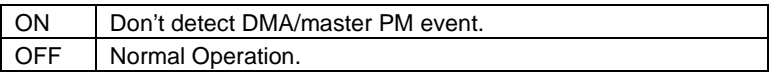

• Wake Up On RI#

The default value is Enabled.

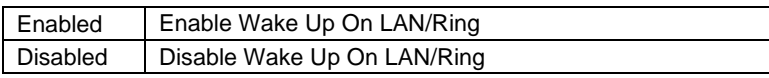

• Wake Up On PME#

The default value is Enabled.

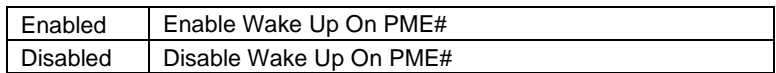

### • RTC Alarm Resume

You can set "RTC Alarm Resume" item to Enabled and key in date/time to power on system. The default value is Disabled.

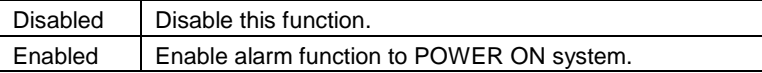

If the "RTC Alarm Resume" is Enabled.

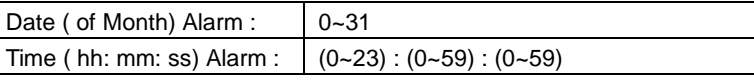

• Primary INTR

The default value is ON.

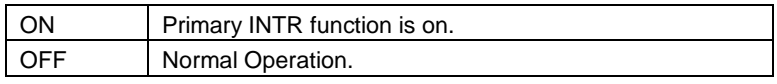

•  $IRQ [3-15]$ 

The default value is Primary/Secondary/Disabled.

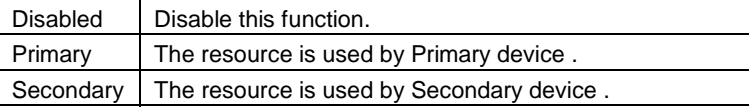

## **4.9. PNP/PCI CONFIGURATION**

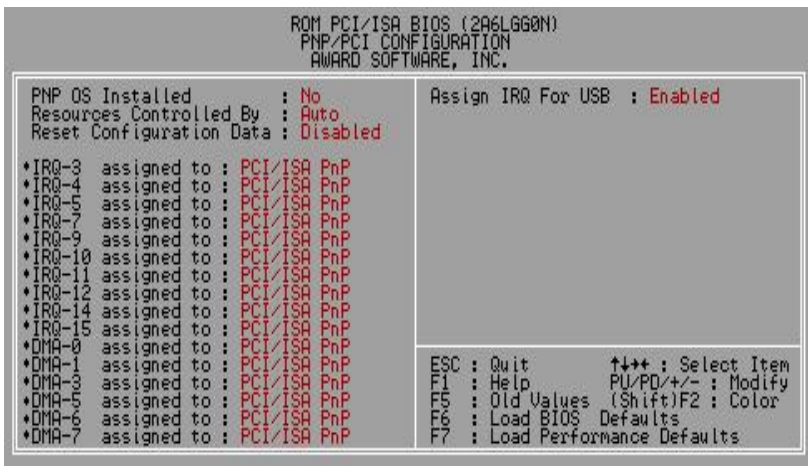

Figure 4.6: PNP/PCI Configuration

 $\bullet^*$  IRQ[3.4.5.7.9.10.11.12.14.15] & DMA[0.1.3.5.6.7] These items will show up when "Resources Controlled By" is Manual.

• PNP OS Installed

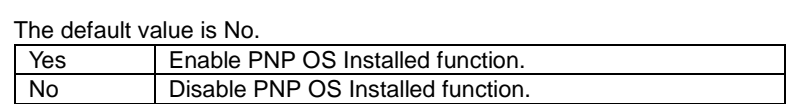

Resources Controlled by

The default value is Auto.

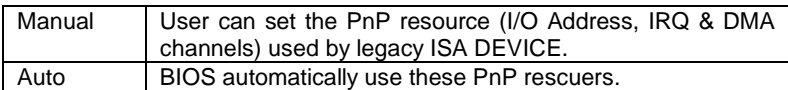

**Reset Configuration Data** 

The default value is Disabled.

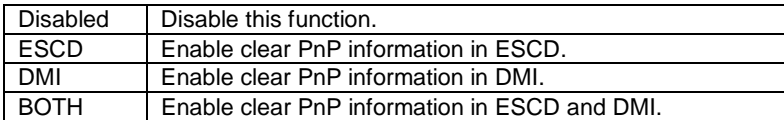

# • IRQ (3,4,5,7,9,10,11,12,14,15), DMA(0,1,3,5,6,7) assigned to

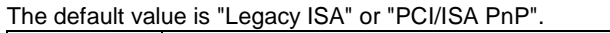

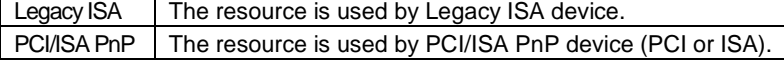

# • Assign IRQ For USB

The default value is Enabled.

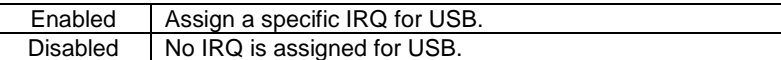

# **4.10. LOAD BIOS DEFAULTS**

|                                       | ROM PCI/ISA BIOS (2A6LGG0N)<br>CMOS SETUP UTILITY<br>AWARD SOFTWARE, INC. |
|---------------------------------------|---------------------------------------------------------------------------|
| STANDARD CMOS SETUP                   | INTEGRATED PERIPHERALS                                                    |
| <b>BIOS FEATURES SETUP</b>            | SUPERVISOR PASSWORD                                                       |
| <b>CHIPSET FEATURES SETUP</b>         | <b>USER PASSWORD</b>                                                      |
| POWER MANAGEMENT SETUP                | IDE HDD AUTO DETECTION                                                    |
| PNP/PCI CONFIGURA                     | <b>ETUP</b>                                                               |
| LOAD BIOS DEFAULT                     | Load BIOS Defaults (Y/N)? N                                               |
| LOAD PERFORMANCE DEFAULTS             | <b>SAVING</b>                                                             |
| Esc : Quit<br>F10 : Save & Exit Setup | † ↓ ◆ ←   : Select Item<br>(Shift)F2 : Change Color                       |

Figure 4.7: Load BIOS Defaults

• Load BIOS Defaults

To load BIOS defaults value to CMOS , enter "Y". If not, enter "N".

# **4.11. LOAD PERFORMANCE DEFAULTS**

| AWARD,                                 | SOFTWARE, INC.                                              |
|----------------------------------------|-------------------------------------------------------------|
| STANDARD CMOS SETUP                    | INTEGRATED PERIPHERALS                                      |
| <b>BIOS FEATURES SETUP</b>             | SUPERVISOR PASSWORD                                         |
| <b>CHIPSET FEATURES SETUP</b>          | <b>USER PASSWORD</b>                                        |
| POWER MANAGEMENT SETUP                 | IDE HOD AUTO DETECTION                                      |
| PNP/PCI CONFIGURA<br>LOAD BIOS DEFAULT | <b>ETUP</b><br>Load Performance Defaults (Y/N)?  <br>SAVING |
| LOAD PERFORMANCE DEFAULTS              |                                                             |
|                                        | ↑↓ + +<br>(Shift)F2 : Change Color                          |

Figure 4.8: Load Performance Defaults

• Load Performance Defaults

To load Performance defaults value to CMOS , enter "Y". If not, enter "N".

 $\bullet^*$  If there is any problem occurred, loading PERFORMANCE DEFAULTS step is recommended.

## **4.12. INTEGRATED PERIPHERALS**

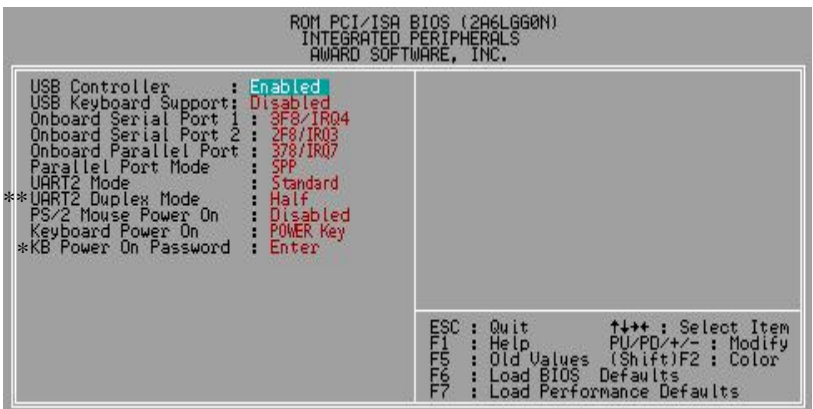

Figure 4.9: Integrated peripherals

- \*\* This items will show up when "UART2 Mode Select" is set to IrDA 1.0or ASKIR.
- \* This item will show up when "Keyboard Power On: Multikey" is selected.
- USB Controller

The default value is Enabled.

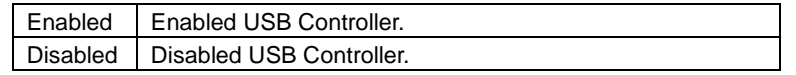

• USB Keyboard Support

The default value is Disabled.

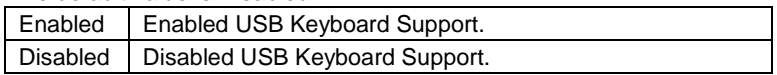

### • Onboard Serial Port 1

The default value is 3F8/IRQ4.

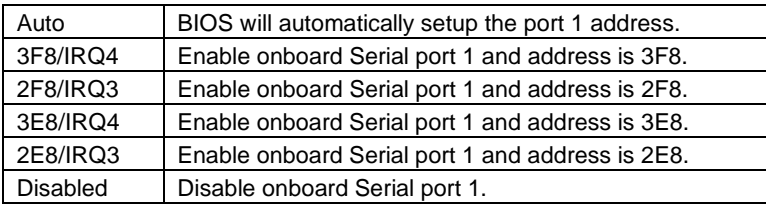

### • Onboard Serial Port 2

The default value is 2F8/IRQ3.

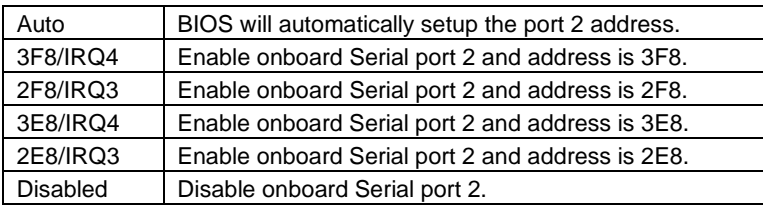

## • Onboard Parallel port

The default value is 378/IRQ7.

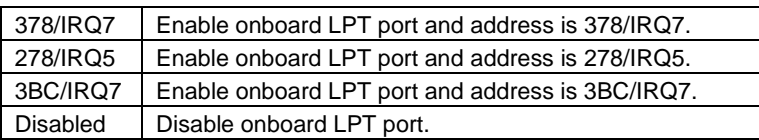

• Parallel Port Mode

The default value is SPP.

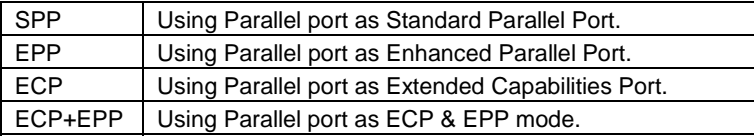

# • UART2 Mode

 (This item allows you to determine which UART2 Mode of onboard I/O chip), the default value is Standard.

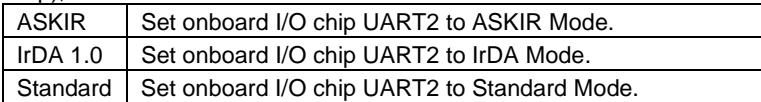

• UART2 Duplex Mode

The default value is Half.

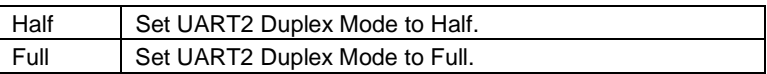

• PS/2 Mouse Power on

The default value is Disabled.

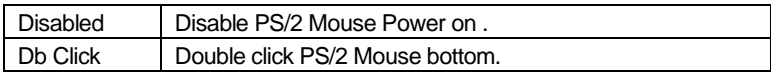

• Keyboard Power on

The default value is POWER Key.

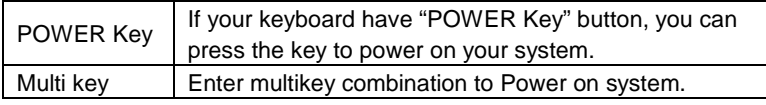

• KB Power On Password

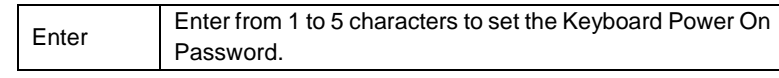

## **4.13. SUPERVISOR / USER PASSWORD**

When you select this function, the following message will appear at the center of the screen to assist you in creating a password.

| RUM                                                                                                    | OS (686LGG09)<br>вı<br>CMOS SETUP UTILITY<br>AWARD SOFTWARE, INC.                               |
|----------------------------------------------------------------------------------------------------|-------------------------------------------------------------------------------------------------|
| STANDARD CMOS SETUP<br><b>BIOS FEATURES SETUR</b><br><b>CHIPSET FEATURES SETUP</b><br>POWER MANAGEMENT SETUP | INTEGRATED PERIPHERALS<br>SUPERVISOR PASSWORD<br>USER PASSWORD<br><b>IDE HDD AUTO DETECTION</b> |
| PNP/PCI CONFIGURA<br>Enter Password:<br>LOAD BIOS DEFAULT<br>LOAD PERFORMANCE DEFAULTS                       | <b>ETUP</b><br><b>SAUING</b>                                                                    |
| Quit<br>ESC :<br>Save & Exit Setup<br>F10:                                                                   | ↑↓ + +   : Select Item<br>(Shift)F2 : Change Color                                              |

Figure 4.10: Password Setting

Type the password, up to eight characters, and press <Enter>. You will be asked to confirm the password. Type the password again and press <Enter>. You may also press <Esc> to abort the selection and not enter a password.

To disable password, just press <Enter> when you are prompted to enter password. A message "**PASSWORD DISABLED**" will appear to confirm the password being disabled. Once the password is disabled, the system will boot and you can enter Setup freely.

The BIOS Setup program allows you to specify two separate passwords: a **SUPERVISOR PASSWORD** and a **USER PASSWORD**. When disabled, anyone may access all BIOS Setup program function. When enabled, the Supervisor password is required for entering the BIOS Setup program and having full configuration fields, the User password is required to access only basic items.

If you select "System" at "**Security Option**" in BIOS Features Setup Menu, you will be prompted for the password every time the system is rebooted or any time you try to enter Setup Menu.

If you select "Setup" at "**Security Option**" in BIOS Features Setup Menu, you will be prompted only when you try to enter Setup.
# **4.14. IDE HDD AUTO DETECTION**

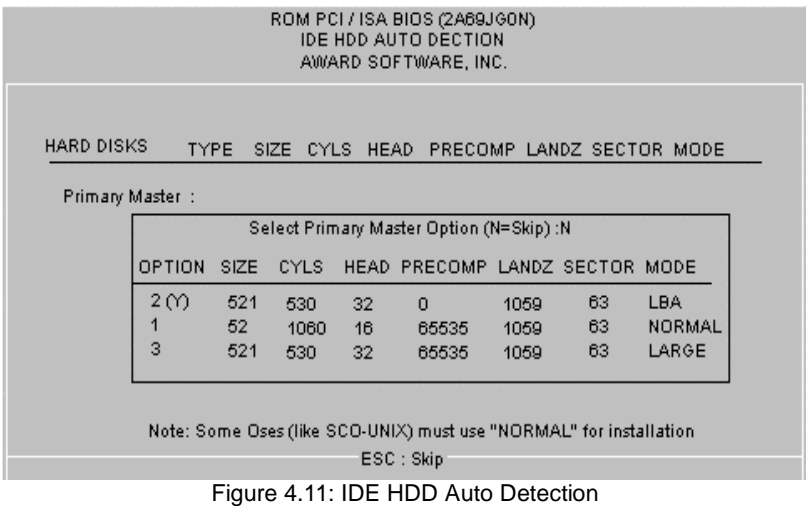

Type "Y" will accept the H.D.D. parameter reported by BIOS.

Type "N" will keep the old H.D.D. parameter setup. If the hard disk cylinder NO. is over 1024, then the user can select LBA mode or LARGE mode for DOS partition larger than 528 MB.

4-27

# **4.15. SAVE & EXIT SETUP**

| (6H6LGG09)<br>BIOS<br>18H<br>CMOS SETUP UTILITY<br>AWARD SOFTWARE, INC.                                      |                                                                                          |
|----------------------------------------------------------------------------------------------------|------------------------------------------------------------------------------------------|
| STANDARD CMOS SETUP<br><b>BIOS FEATURES SETUP</b><br><b>CHIPSET FEATURES SETUP</b><br>POWER MANAGEMENT SETUP | INTEGRATED PERIPHERALS<br>SUPERVISOR PASSWORD<br>USER PASSWORD<br>IDE HDD AUTO DETECTION |
| PNP/PCI CONFIGURA<br>SAVE to CMOS and EXIT (V/N)? M<br>LOAD BIOS DEFAULT<br>LOAD PERFORMANCE DEFAULTS        | <b>ETUP</b><br>SAVING                                                                    |
| Esc : Quit<br>F10 : Save & Exit Setup                                                                        | ↑↓ → ←   : Select Item<br>(Shift)F2 : Change Color                                       |

Figure 4.12: Save & Exit Setup

Type "Y" will quit the Setup Utility and save the user setup value to RTC CMOS .

Type "N" will return to Setup Utility.

4-28

# **4.16. EXIT WITHOUT SAVING**

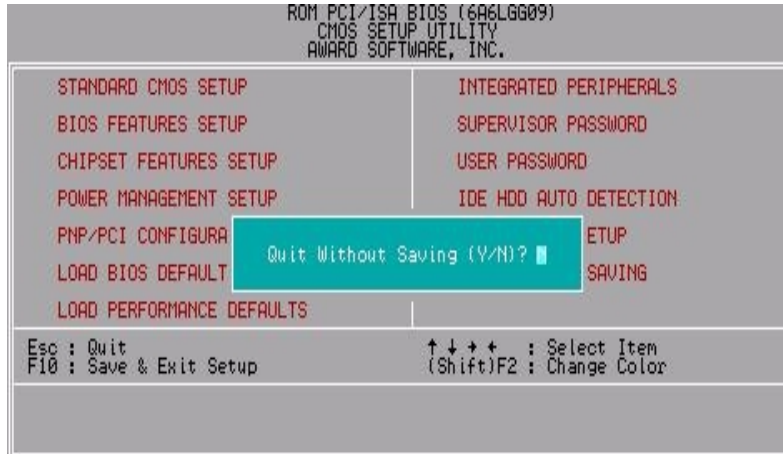

Figure 4.13: Exit Without Saving

Type "Y" will quit the Setup Utility without saving to RTC CMOS .

Type "N" will return to Setup Utility.

4-29

# **Appendix A : VIA Chipsets Driver Installation**

# **A.VIA 4 in 1 Service Pack Utility:**

Insert the support CD that came with your motherboard into your CD-ROM driver or double –click the CD driver icon in My Computer to bring up the screen.

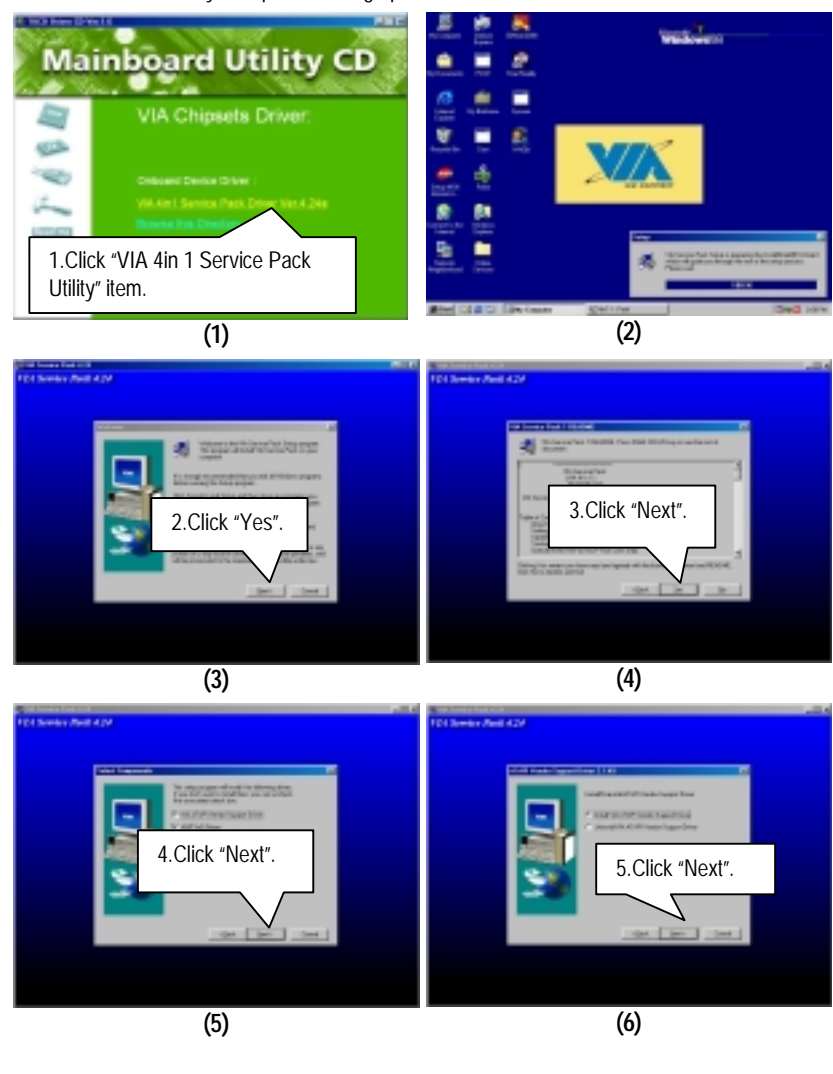

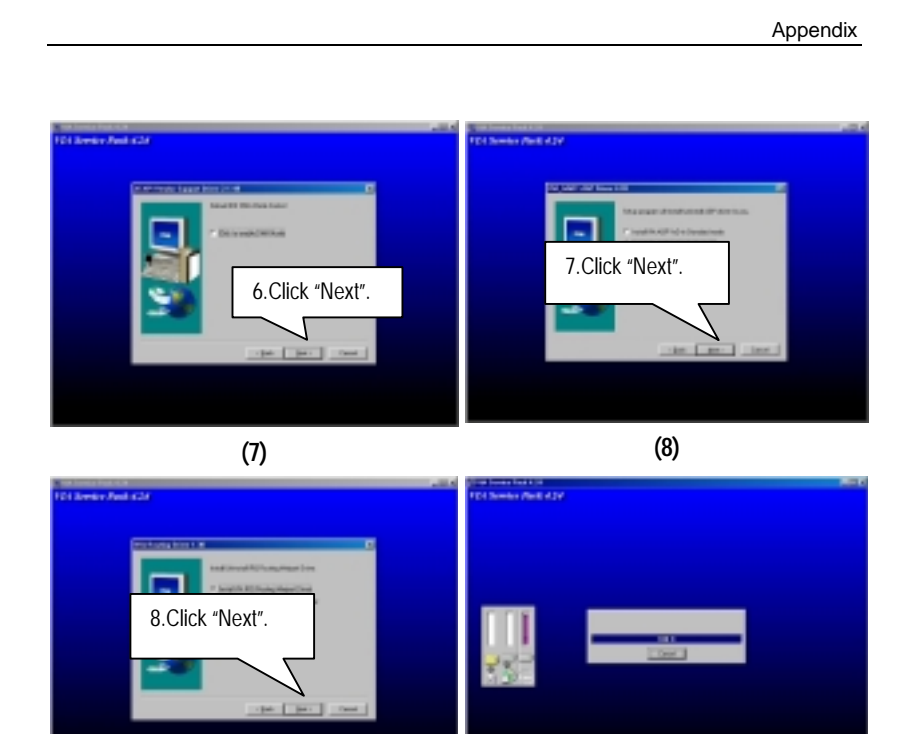

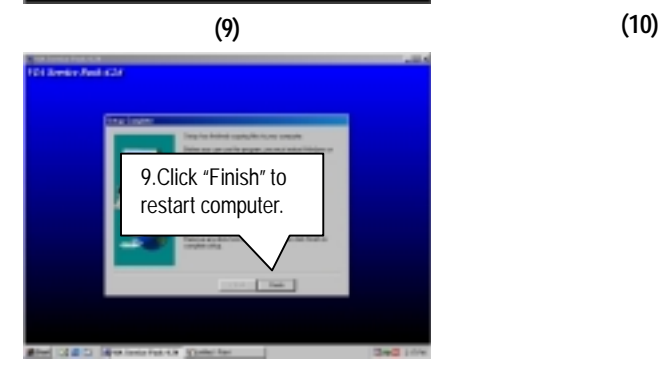

# **Appendix B: BIOS Flash Procedure**

BIOS update procedure:

If your OS is Win9X, we recommend that you used Gigabyte @BIOS Program to flash BIOS.

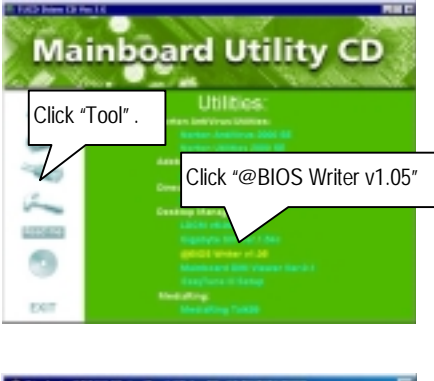

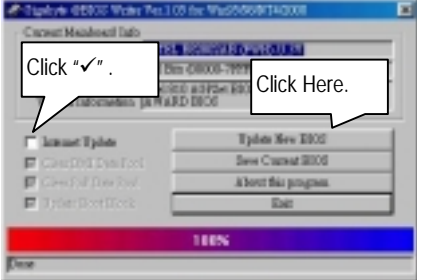

Methods and steps :

- I. Update BIOS through Internet
	- a. Click "Internet Update" icon
	- b. Click "Update New BIOS" icon
	- c. Select @BIOS sever ( "Gigabyte @BIOS sever 1 in Taiwan" and "Gigabyte @BIOS sever 2 in Taiwan" are available for now, the others will be completed soon)
	- d. Select the exact model name on your motherboard
	- e. System will automatically download and update the BIOS.

II. Update BIOS NOT through Internet :

- a. Do not click "Internet Update" icon
- b. Click "Update New BIOS"
- c. Please select "All Files" in dialog box while opening the old file.
- d. Please search for BIOS unzip file, downloading from internet or any other methods (such as: 6OXM7E.F1).
- e. Complete update process following the instruction.
- III. Save BIOS

In the very beginning, there is "Save Current BIOS" icon shown in dialog box. It means to save the current BIOS version.

IV. Check out supported motherboard and Flash ROM :

In the very beginning, there is "About this program" icon shown in dialog box. It can help you check out which kind of motherboard and which brand of Flash ROM are supported.

Note :

- a. In method I, if it shows two or more motherboard's model names to be selected, please make sure your motherboard's model name again. Sellecting name will cause the system unbooted.
- b. In method II, be sure that motherboard's model name in BIOS unzip file are the same as your motherboard's. Otherwise, your system won't boot.
- c. In method I, if the BIOS file you need cannot be found in @BIOS server, please go onto Gigabyte's web site for downloading and updating it according to method II.
- d. Please note that any intercorruption during updating will cause system unbooted

Or else you can select flash BIOS in DOS mode.

# 0 Please check your **BIOS vendor (AMI or AWARD)**,your **motherboard name** and **PCB**

**version** on the motherboard.

- 1. Format a bootable system floppy diskette by the command "**format a:/s**" in command mode.
- 2. Visit the Gigabyte website at http:// www.gigabyte.com.tw , Select the BIOS file you need and download it to your bootable floppy diskette.
- 3. Insert the bootable diskette containing the BIOS file into the floppy diskette driver.
- 4. Assuming that the floppy diskette driver is A, reboot the system by using the A: driver. At the A: > prompt, run the BIOS upgraded file by executing the Flash BIOS utility and the BIOS file with its appropriate extension.

Example: *(AMI tool) (Where 6VXE7P.f1 is name of the BIOS file name)*

### A:>*flashxxx.exe 6VXE7P.f1*

Example: *(Award tool) (Where 6VXE7P.f1 is name of the BIOS file name)*

*A:>wdflash.exe 6 VXE7P.f1* 

- 5. Upon pressing the <Enter> key, a flash memory writer menu will appear on screen. Enter the new BIOS file name with its extension filename into the text box after file name to program.
- 6. If you want to save the old BIOS file(perform as soon as system is operational, this is recommended), select Y to **DO YOU WANT TO SAVE BIOS**, then type the old BIOS filename and the extension after filename to save: This option allows you to copy the contents of the flash memory chip onto a diskette, giving you a backup copy of the original motherboard BIOS in case you need to re-install it. Select N to **DO YOU WANT TO SAVE BIOS**, if you don't want to save the old BIOS file.

- 7. After the decision to save the old BIOS file or not is made, select Y to **ARE YOU SURE TO PROGRAM** when the next menu appear; wait until a message showing Power Off or Reset the system appears. Then turn off your system.
- 8. Remove the diskette and restart your system.
- 9. Hold down <Delete> key to enter BIOS setup. You must select "Load Setup BIOS Default" to activate the new BIOS, then you may set other item from the main menu.

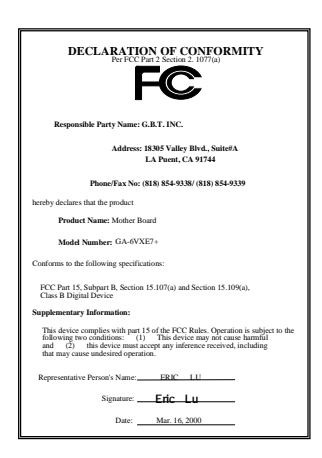

#### **FCC Compliance Statement:**

This equipment has been tested and found to comply with limits for a Class B digital device , pursuant to Part 15 of the FCC rules. These limits are designed to provide reasonable protection against harmful interference in residential installations. This equipment generates, uses, and can radiate radio frequency energy, and if not installed and used in accordance with the instructions, may cause harmful interference to radio communications. However, there is no guarantee that interference will not occur in a particular installation. If this equipment does cause

interference to radio or television equipment reception, which can be determined by turning the equipment off and on, the user is encouraged to try to correct the interference by one or more of the following measures:

-Reorient or relocate the receiving antenna

-Move the equipment away from the receiver

-Plug the equipment into an outlet on a circuit different from that to which the receiver is connected

-Consult the dealer or an experienced radio/television technician for additional suggestions

You are cautioned that any change or modifications to the equipment not expressly approve by the party responsible for compliance could void Your authority to operate such equipment.

This device complies with Part 15 of the FCC Rules. Operation is subjected to the following two conditions 1) this device may not cause harmful interference and 2) this device must accept any interference received, including interference that may cause undesired operation.

# Declaration of Conformity We, Manufacturer/Importer (full address)

# **G.B.T. Technology Trading GMBH Ausschlager Weg 41, 1F, 20537 Hamburg, Germany**

declare that the product ( description of the apparatus, system, installation to which it refers)

# **Mother Board**  GA-6VXE7+

is in conformity with<br>(reference to the specification under which conformity is declared)<br>in accordance with 89/336 EEC-EMC Directive

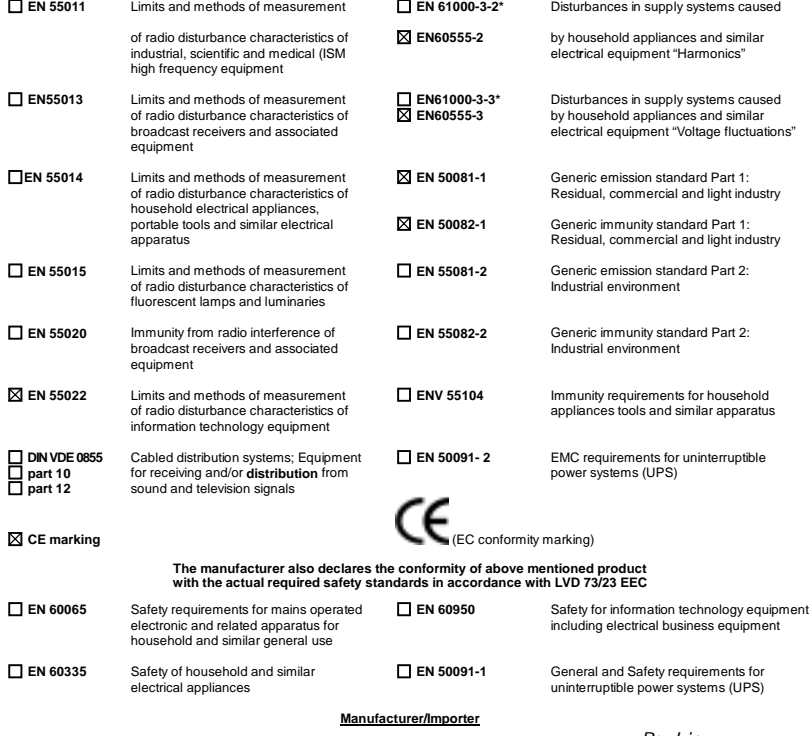

(Stamp) Date : Mar. 16, 2000

Signature : *Rex Lin*<br>Name : <u>Rex Lin</u>